# *Sonda MPP*

## *Modelo MPP-EM2S+ Manual del Usuario*

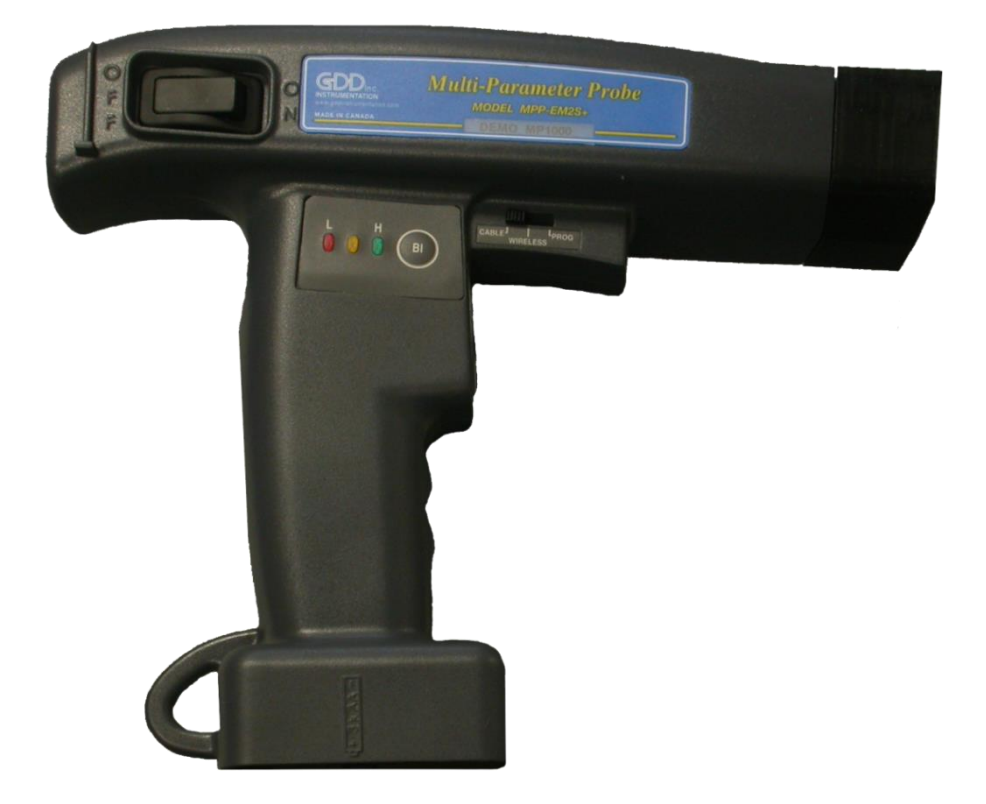

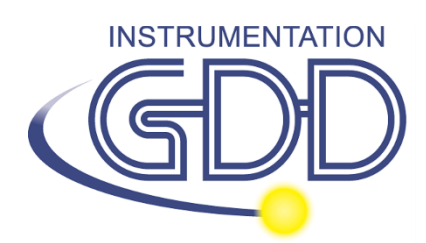

**1963 rue Frank-Carrel, suite 203 Québec (QC), Canadá, G1N 2E6 Tel.: +1 (418) 478-5469** 

**Correo: info@gddinstruments.com Sitio Web: www.gddinstruments.com**

## Visite Nuestro sitio web:

## **[www.gddinstruments.com](http://www.gddinstruments.com/)**

#### **Para:**

- Descubrir los nuevos productos de Instrumentation GDD
- Descargar la última versión del manual de instrucciones
- Entregarnos sus comentarios o preguntarnos sobre nuestros productos.

## Tabla de contenidos

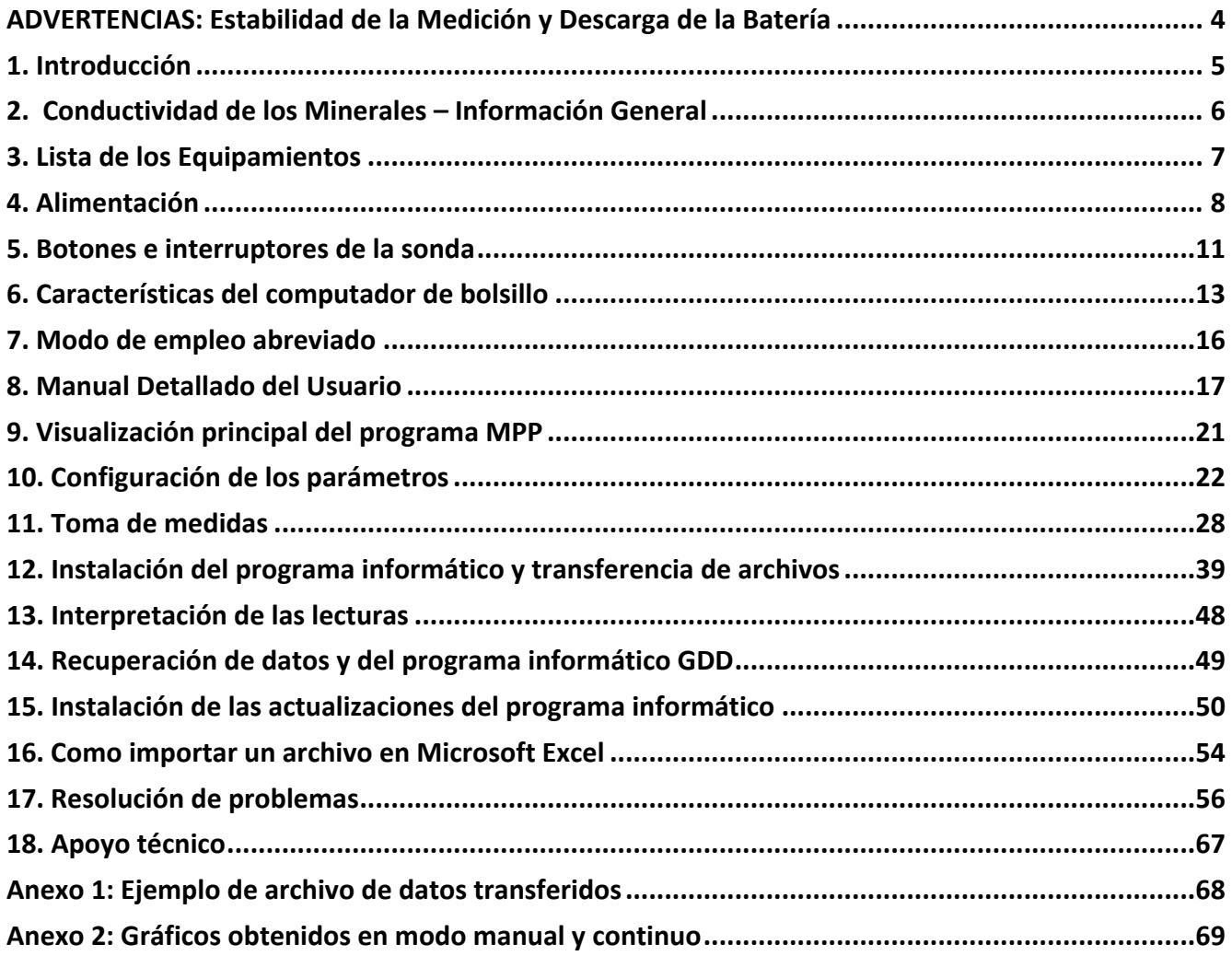

### **ADVERTENCIAS: Estabilidad de la Medición y Descarga de la Batería**

#### **Estabilidad de la Medició: (Deriva)**

El MPP-EM2S+ es un instrumento geográfico preciso para ayudarle a obtener la información que necesita para planificar los levantamientos geofísicos apropiados. Para obtener la estabilidad de los valores base (que deben ser alrededor de cero), y para evitar una derivación de la señal, **se recomienda dejar la sonda ENCENDIDA hasta una hora antes de tomar las primeras medidas**. Tras una demora de una hora, reinicialice la sonda; ahora está lista para tomar mediciones. Para minimizar la derivación una vez que haya comenzado a tomar medidas, inicialice la sonda cada 1-5-10 o 15 minutos para mejorar la confiabilidad, dependiendo de la precisión deseada. Por defecto, opción 1 minuto entre cada inicialización es seleccionado.

Si desea tomar medidas inmediatamente después de encender la sonda, le sugerimos que la inicialice cada minuto o, para mejor resultado, antes cada lectura para las primeras 30 a 60 minutos. Este procedimiento preventivo disminuye el riesgo de tomar valores erróneos causados por variaciones del clima u otras causas externas que llevan a una derivación del instrumento. Por ende, es muy importante reinicializar a menudo para mantener el valor base "0" usado en el cálculo de los valores desplegados.

Los valores son más estables tras 20 minutos, y que son completamente estables tras 50 a 60 minutos.

#### **Descarga de la Batería:**

#### **Se recomienda poner la computadora de bolsillo Archer<sup>2</sup> a cargar cuando no está en uso, para prevenir la descarga de la batería.**

**Cuando la carga de las pilas AA de la sonda MPP está a un nivel bajo, las lecturas tomadas por la sonda pueden ser afectadas y es posible que no puede inicializar la sonda.**

Las especificaciones descritas en este Manual de Instrucciones son válidas con temperaturas entre 0ºC y 70ºC. A temperaturas inferiores a 0ºC algunas especificaciones, como la vida de las baterías, podrían ser diferentes.

## **1. Introducción**

Gracias por elegir la Sonda Multi Parámetro MPP-EM2S+ desarrollada por Instrumentation GDD para ayudarle a optimizar sus esfuerzos de prospección. Esta sonda le ayudará a determinar mejor la naturaleza, posición exacta y la intensidad de horizontes magnéticos/conductivos a lo largo de sus núcleos y muestras. La simplicidad del proceso de medición y la grabación automática le permitirá obtener fácilmente perfiles de conductividad y susceptibilidad magnética correspondientes al núcleo.

Aquí están los beneficios claves de la nueva sonda MPP-EM2S+:

- Entrega la habilidad de medir en todo momento la susceptibilidad magnética, con o sin la presencia de un conductor como pirrotita.
- Tiene software mejorado, para medir en modo continuo usando una base de tiempo con longitudes específicas de su elección.
- Está equipado con un nuevo software para crear rapidamente gráficos a partir de las medidas tomadas en modo continuo.

Como la respuesta de la sonda a un conductor es similar a la respuesta de un lector electromagnético convencional (EM), le dará información más significativa que la que le daría un óhmetro o una interpretación visual. Por ejemplo, si las zonas conductivas de su núcleo son evaluadas por un óhmetro, la ocurrencia de calcopirita inducirá una lectura correspondiente a una zona conductiva. De hecho la calcopirita, incluso si parece masiva, a menudo no producirá una anomalía detectable por un lector EM. A lo largo del núcleo, la sonda MPP-EM2S+ tendrá una respuesta similar a la del EM, y solo indicará los conductores detectables por este tipo de lectura. El uso de la sonda MPP-EM2S+ podría, por ello, evitarle iniciar una campaña de lecturas EM para un tipo de mineral que no respondería a esta aproximación.

En el ejemplo anterior, el fenómeno que explica la ausencia de conductividad está probablemente relacionado a la distribución del mineral de calcopirita en la muestra. Si los granos de calcopirita no están tocándose sino solo conectados por filamentos muy finos, el óhmetro detectará la presencia del conductor por estos pequeños filamentos que los conectan. Sin embargo los granos, al estar unidos solo por estos filamentos, no formarán una superficie suficiente para ser detectada por la sonda.

Para un contenido equivalente de material conductivo, la respuesta de la sonda será mayor en función de la superficie del conductor. Puede probar la siguiente experiencia: tome una hoja de papel de aluminio (unos pocos cm²), ponga la sonda en la hoja y vea la intensidad de la anomalía. Enrolle la hoja en una pequeña pelota, ponga la sonda sobre la pelotita y tome la lectura nuevamente. Verá que la intensidad de la anomalía es mayor para una superficie de contacto más grande, incluso si la conductividad y calidad de la sustancia es igual.

## **2. Conductividad de los Minerales – Información General**

La **Pirrotita** ocurre a menudo en venas delgadas pero continuas. Causa anomalías EM múltiples y muy altas.

La **Calcopirita** es de difícil detección por dos razones :

- 1 Es 20 veces menos conductiva que la pirrotita.
- 2 Ocurre, más a menudo, en granos o gránulos diseminados más que en vetas continuas, como la pirrotita o el grafito que se extiende en horizontes de cientos de metros.

La **pirita** y la **galena** no son conductivas cuando responden a una lectura EM, incluso dentro de un solo cristal. Sin embargo, hemos observado ciertas muestras conductoras de galena con plata (ciudad de Kamouraska, Quebec, Canadà) y de pirita rica en oro (minas de Balmoral y Wrightbar).

**La esfalerita**, la **arsenopirita** y la **estibina** nunca son conductivas y no son detectables con lecturas EM e IP.

**Camas ricas en grafito** también pueden ser más conductivas que la pirrotita. A veces son completamente no conductivas. El grafito también puede mostrar todos los valores intermedios de conductividad.

**Es importante señalar que, con o sin la presencia de un conductor como pirrotita, la sonda MPP-EM2S+ medirá el valor de susceptibilidad magnética.**

**En todo momento, el MPP-EM2S+ da un valor estimado de conductividad.**

## **3. Lista de los Equipamientos**

Una vez recibido el modelo MPP GDD MPP-EM2S + sonda, asegúrese de que contiene los siguientes elementos:

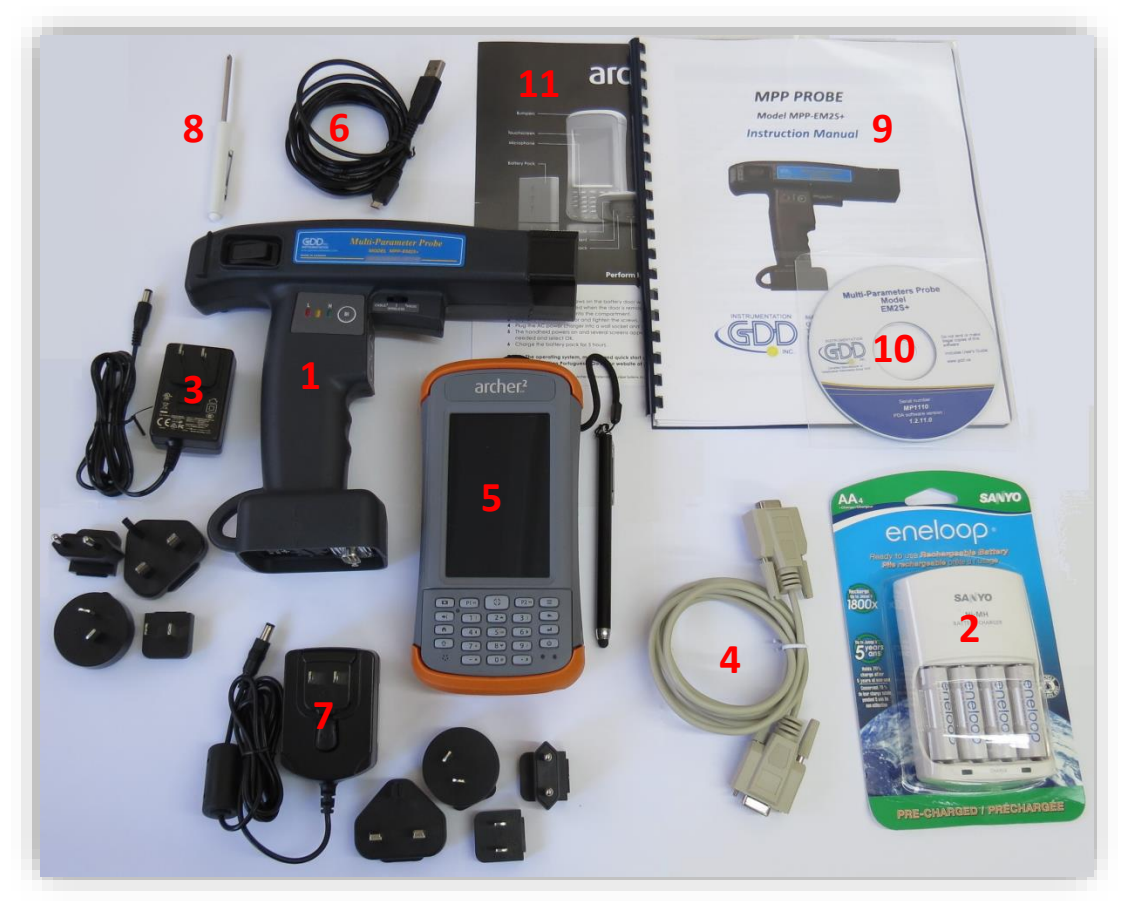

- 1 Una (1) sonda MPP-EM2S+ sin cable
- 2 Cuatros (4) piles AA recargables y su cargador
- 3 Un (1) cordón de alimentación para la sonda MPP con adaptadores internacionales
- 4 Un (1) cable de comunicación serie (RS-232)
- 5 Una (1) computadora de bolsillo Archer<sup>2</sup> con su lápiz y correa de mano incluyendo una batería recargable de Li-Ion 10600mAh
- 6 Un (1) cable de sincronización micro USB
- 7 Un (1) cargador para Archer<sup>2</sup> con adaptadores internacionales
- 8 Un (1) destornillador (para la tapa de batería de Archer<sup>2</sup>)
- 9 Un (1) Manual del usuario
- 10 Un (1) CD-ROM/Clave USB de utilidades para la sonda MPP (incluyendo los programas de sincronización, manuales para el MPP y también del computador Archer<sup>2</sup>)
- 11 Un (1) Guía de inicio rápido Archer<sup>2</sup>

**No visible sobre la imagen:** Una (1) caja de transporte negra

## **4. Alimentación**

### **4.1 Alimentación de la computadora Archer<sup>2</sup> (PDA)**

#### Se recomienda siempre guardar una pila cargada en el módulo del PDA.

Se recomienda siempre colocar el Archer<sup>2</sup> sobre la carga durante dos semanas o más cuando no está en uso para evitar que las pilas se descarguen. Siempre utilice la batería y el cargador abastecidos con Archer<sup>2</sup> para evitar daños del aparato o sobrecarga de la batería. Cargue la batería a temperatura ambiente normal con el fin de tener una carga efectiva. La batería no se cargará si la temperatura ambiente es demasiado frío o demasiado caliente.

La batería de la computadora Archer<sup>2</sup> funcionará hasta 20 horas cuando está completamente cargada. Este tiempo puede variar dependiendo del modo de uso o de la temperatura ambiente.

Para verificar el estado de la carga de la batería, pulsar en la barra de título de la página principal y seleccione el icono de la batería en la lista desplegable. La carga del tiempo restante de la batería aparece gráficamente.

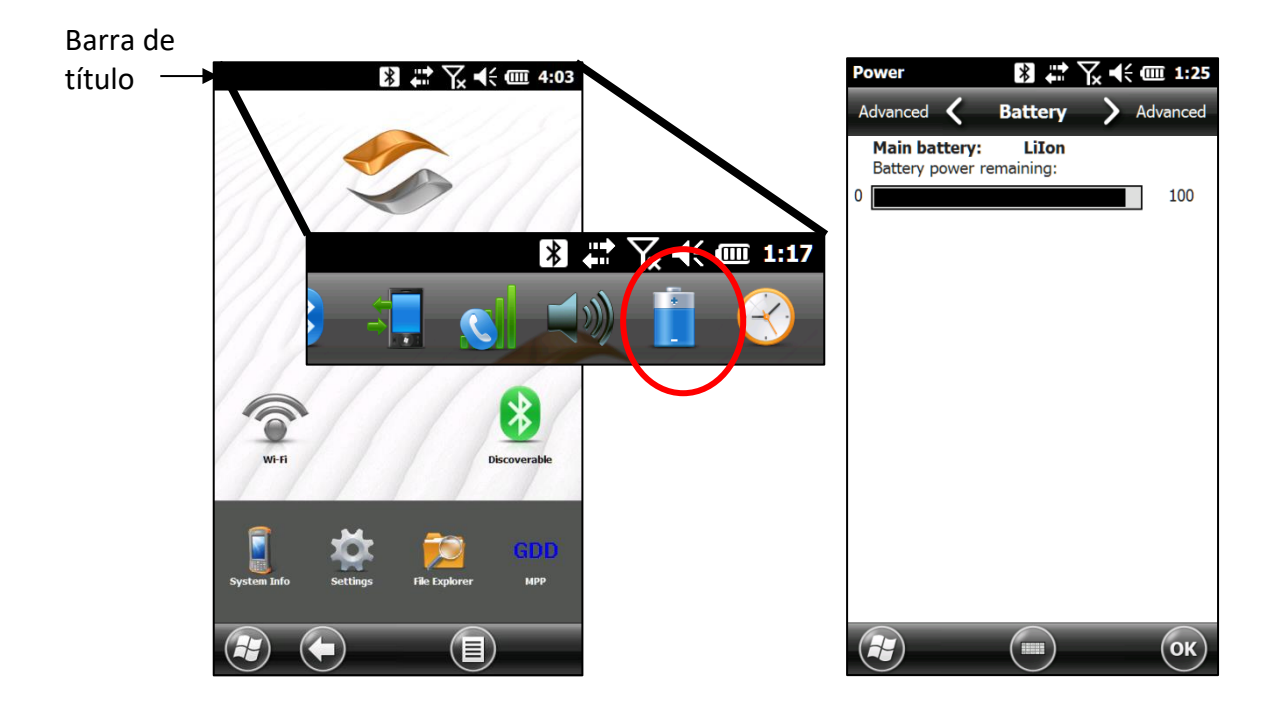

#### **4.2 Alimentación de la sonda**

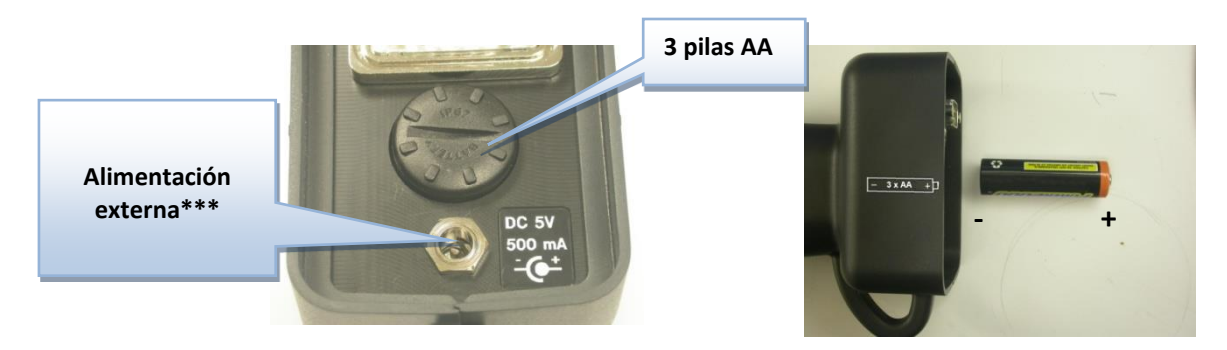

**\*\*\* La utilización de un bloque mural de alimentación otro que el abastecido por GDD podría dañar la sonda.**

#### **4.3 Indicador del nivel de las pilas**

La sonda MPP se abastece con tres pilas AA, es importante comprobar el nivel de carga de las pilas antes de comenzar la toma de medidas.

Apretar y mantener el botón BI de la sonda para encender los testigos luminosos.

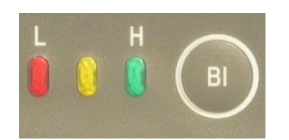

#### **Significado de los testigos luminosos**

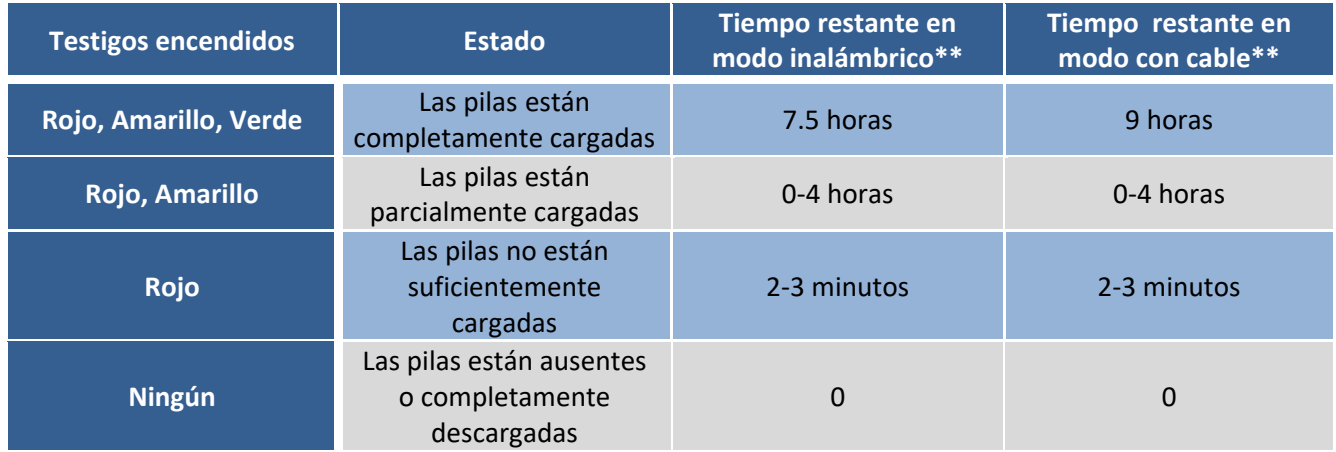

\*\* Esta información es solamente una aproximación. La duración de las pilas depende del tipo de pilas utilizado y de los condiciones de uso.

#### **4.4 Recargando las pilas AA**

Colocar las pilas AA en el cargador y conectarlo en una fuente de corriente usando la ficha de 120V situada en la parte posterior del cargador. El cargador de las pilas AA está diseñado para ser usado en 50/60Hz – 120/240V.

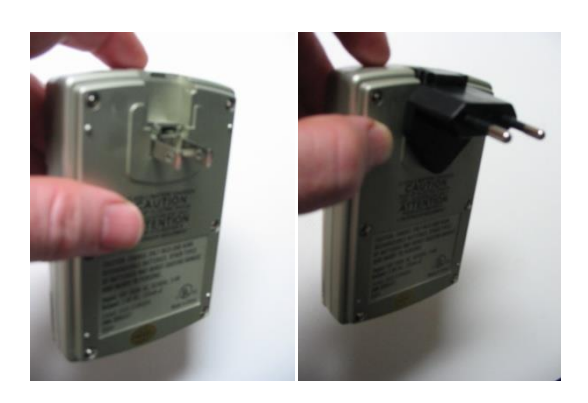

#### **4.5 Recargando las pilas de la computadora Archer<sup>2</sup>**

La batería recargable de Li-Ion del PDA necesita ser cargada con el cargador abastecido con el MPP kit. Esta batería puede soportar 1.000 a 3.000 ciclos de carga antes de necesitar reemplazo. Utilice el destornillador abastecido para quitar la tapa de la batería cuando se requiere el reemplazo de la batería.

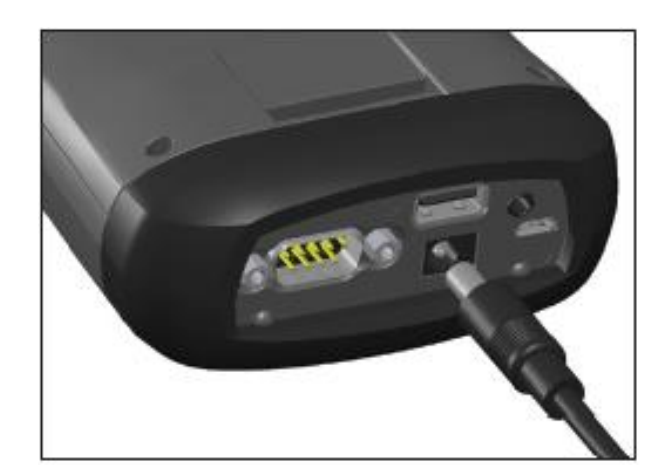

## **5. Botones e interruptores de la sonda**

#### **5.1 Interruptor ON / OFF**

Encender la sonda mediante el interruptor ON / OFF.

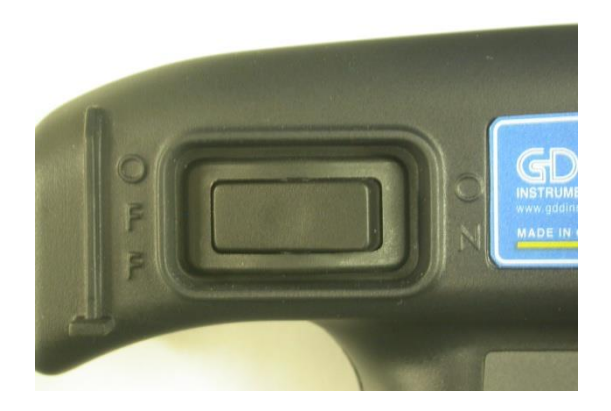

#### **5.2 Interruptor CABLE / WIRELESS / PROG**

El interruptor CABLE / WIRELESS / PROG permite de seleccionar el modo de funcionamiento. **Es importante colocar el interruptor en la posición deseada antes de encender la sonda.**

El modo **CABLE** permite la utilización con el cable conectado entre el módulo y la sonda. El modo **WIRELESS** permite la utilización de la sonda y del módulo sin tener que utilizar el cable. El modo **PROG** no tiene que utilizarse para el funcionamiento normal de la sonda MPP. Si el modo de utilización debe modificarse durante la operación, la sonda debe en primer lugar apagarse para reinicializarse una vez que se colocó el interruptor.

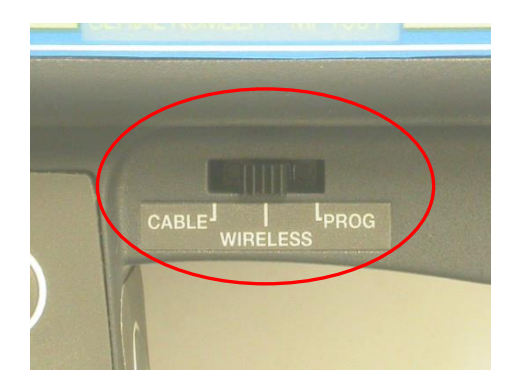

#### **5.3 Botones STAMP y MEM**

Estos botones tienen la misma función que las teclas **MEM** y **STAMP** del PDA. Estos botones se concibieron con el fin de facilitar la manipulación. Ver la Sección 11 (Toma de medidas) para más detalles de utilización.

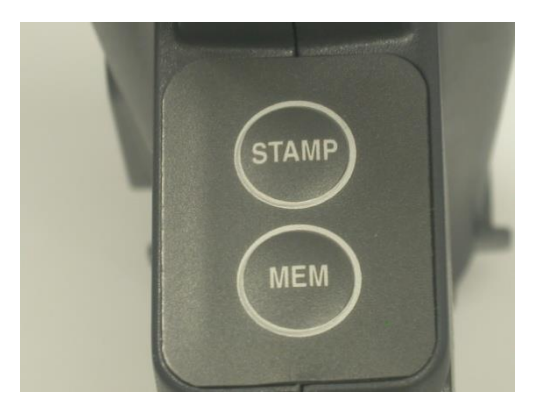

#### **5.4 Botón BI**

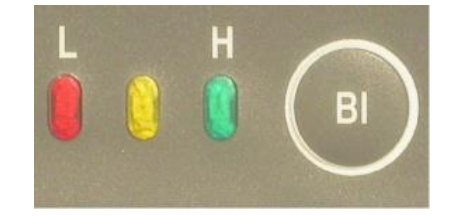

Ver la Sección 4.3 – Indicador del nivel de las pilas para las detalles de utilización.

## **6. Características de la computadora de bolsillo**

Para todas las preguntas relativas a las características de la computadora Archer<sup>2</sup> (PDA), es necesario referirse al manual Archer<sup>2</sup> abastecido sobre el CD-ROM/Clave USB utilitario del MPP.

La utilización del dedo es la opción preferida para operar un programa en una pantalla capacitiva como el Archer<sup>2</sup>, pero en caso de condiciones especiales (como el frío, por ejemplo), puede ser necesario el uso de un lápiz óptico. La manera de tener el lápiz óptico tiene un impacto que importa sobre el buen funcionamiento. Para registrar un punto, la pantalla toma una muestra de la cual calcula la posición. A continuación, coincide con luego la posición deseada a la línea más cercana sobre una reja (tabla). Si el lápiz está a ángulo, el punto registrado es menos grande y el cálculo de la posición es menos real. Para obtener los mejores resultados en una pantalla capacitiva como el Archer<sup>2</sup>, mantenga el lápiz perpendicular a la pantalla o lo más vertical posible.

A continuación, algunos ajustes sugeridos (estos parámetros ya están configurados cuando el aparato deja las oficinas de GDD)

En el menú del Panel con función Gadgets, seleccionar **Settings** en la barra de las aplicaciones favoritas. Seleccionar **System** en la parte baja de la pantalla de la página Settings.

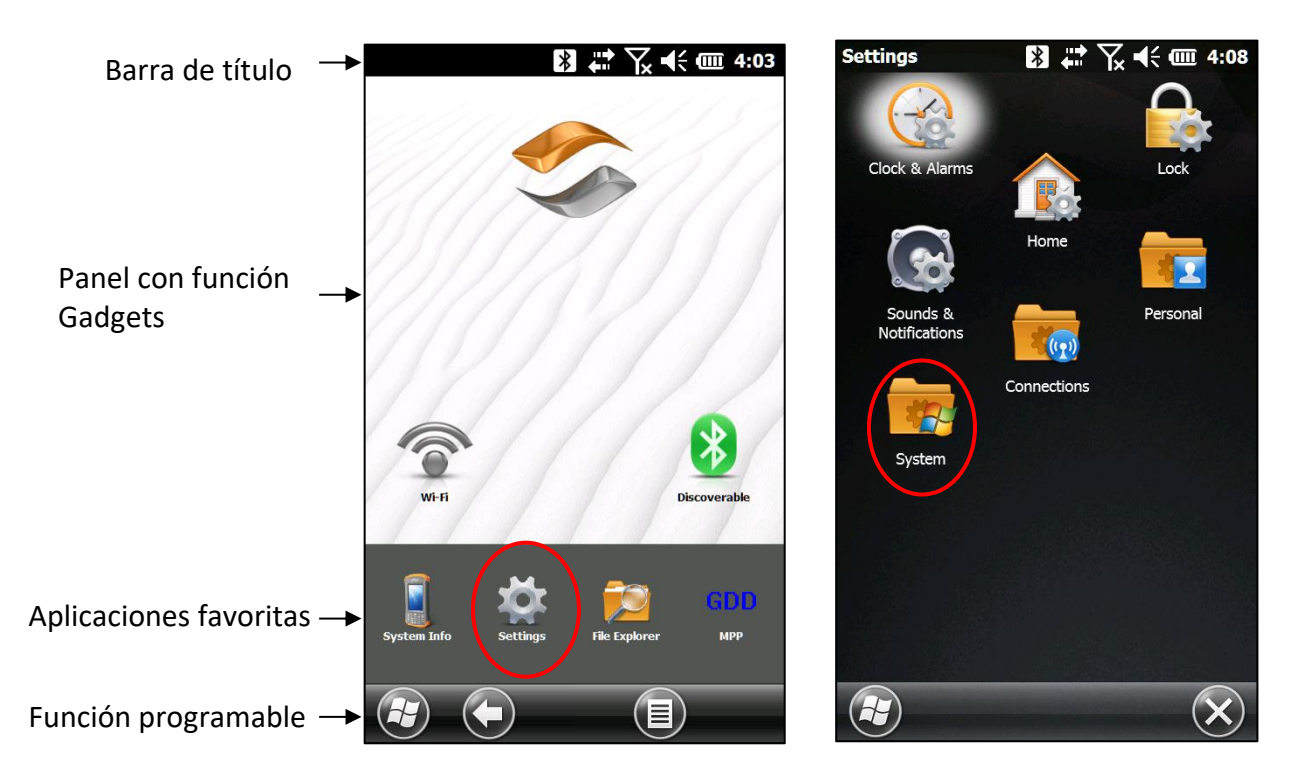

Presione **System** para obtener las secciones *Backlight*, *Power* y *Screen*

#### Backlight:

**Backlight** 

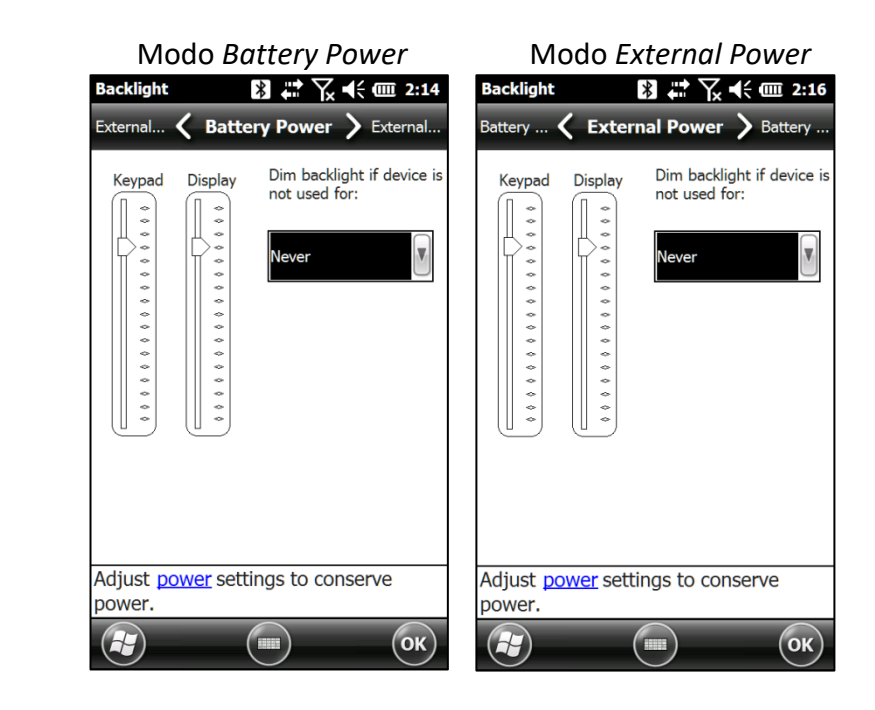

Presione **<** o **>** en la barra superior para cambiar de *Battery Power* a *External Power*.

Presione **OK** en la barra inferior de la pantalla para salir de la sección *Backlight.*

#### Power :

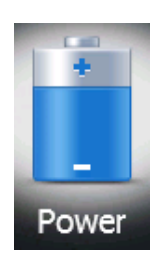

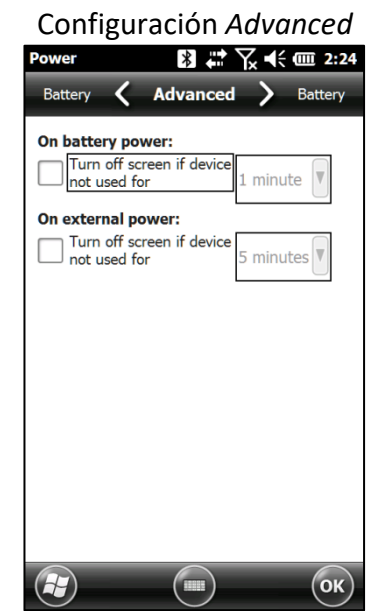

Presione **<** o **>** en la barra superior para la Configuración *Advanced* 

#### Screen :

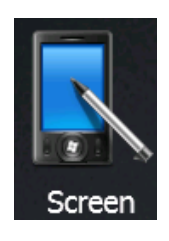

#### Configuración *General*

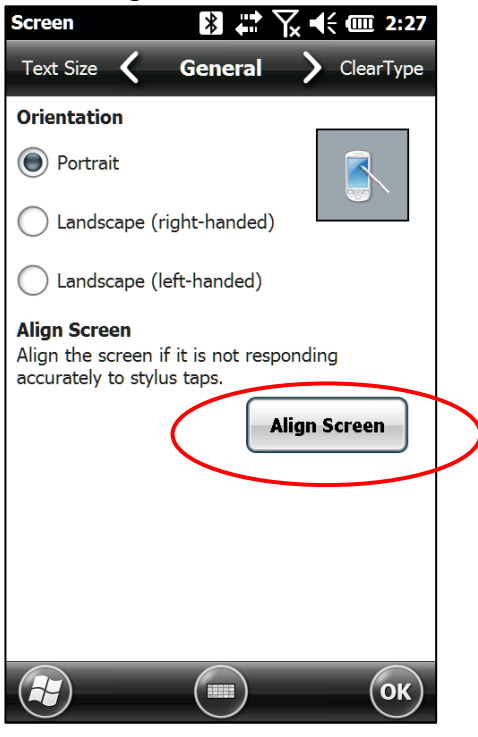

Presione el botón *Align Screen* para asegurarse que la pantalla responda de modo preciso con el lápiz óptico.

Presione **OK** en la parte baja de la sección *Screen*, a continuación, presione el **X** en la página *Settings* para volver a la página inicial.

## **7. Modo de empleo abreviado**

- 1. Insertar 3 pilas AA cargadas en la sonda MPP y la pila Li-ion cargada en la computadora de bolsillo. (Sección 4 - *Alimentación*)
- 2. Colocar el interruptor CABLE / WIRELESS / PROG a la posición. (Sección *5.2 – Interruptor Cable / Wireless / Prog*)
- 3. Poner la sonda y el computador en marcha. (Sección 5.1 Interruptor ON / OFF y *Sección 6 – Características de la computadora de bolsillo Archer<sup>2</sup>* )
- 4. Presione el icono **GDD MPP** en la barra de Favoritos de la página inicial del Archer<sup>2</sup>.
- 5. Indicar el diametro de la muestra o elegir **"***Wall***"** para una superficie plana y seleccionar *Confirm*.
- 6. Alejar la sonda de todo material conductor o magnético (distancia de un (1) metro aprox.) e inicializar la sonda pulsando sobre el logotipo GDD del programa MPP en el PDA.
- 7. Configurar los parámetros: el nombre, el espaciado, el modo, etc. (*Sección 10 – Configuración de los parámetros*).
- 8. Proceder a la toma y al registro de las lecturas. (*Sección 11 – Toma de medidas*).
- 9. Crear un archivo para guardar los datos. (*Sección 10.4 –* página *Memory*).
- *10.* Transferir el archivo en la computadora de oficina conectando el PDA con ayuda del cable USB. (*Sección 12 – Instalación del programa informático y transferencia de archivos).*

## **8. Manual detallado del Usuario**

#### **8.1 Manual detallado del usuario – Utilización inalámbrica (Bluetooth)**

#### **Se recomienda dejar la sonda encendida durante una hora antes de comenzar la toma de lecturas.**

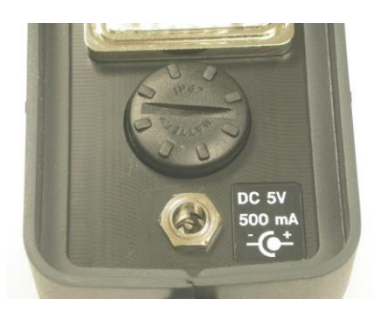

1. Retirar el tapón de apoyo a baterías de la sonda e insertar 3 pilas AA completamente cargadas. También se puede conectar el bloque de alimentación externa.

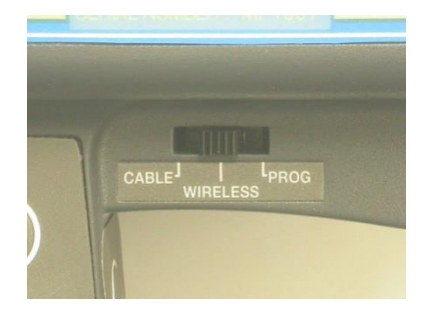

2. Colocar la posición CABLE / WIRELESS / PROG en posición WIRELESS.

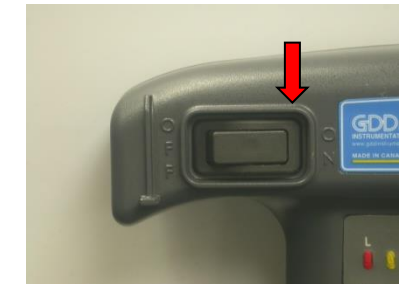

3. Encender la sonda apretando el interruptor ON / OFF.

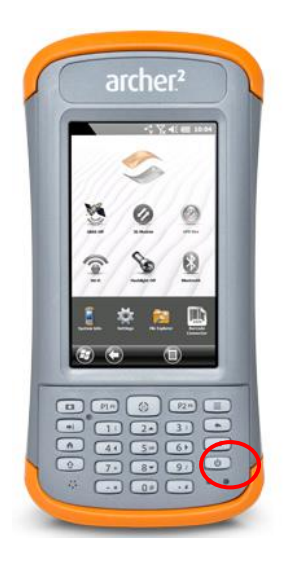

4. Encender el Archer<sup>2</sup>.

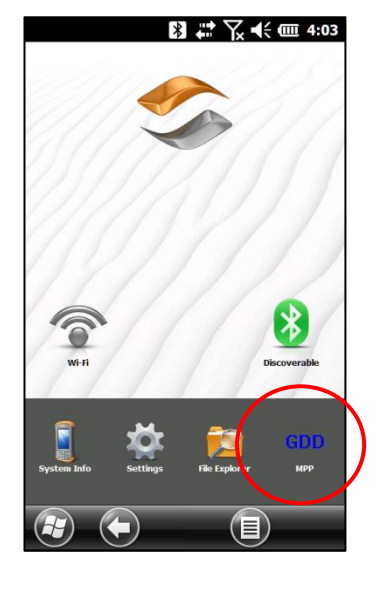

5. Empezar el programa informático seleccionando el icono GDD MPP en la barra de Favoritos de la página inicial. Utilizar el lápiz óptico incorporado al computador o su dedo índice. La utilización de otro objeto puntiagudo como un lápiz normal podría dañar la pantalla.

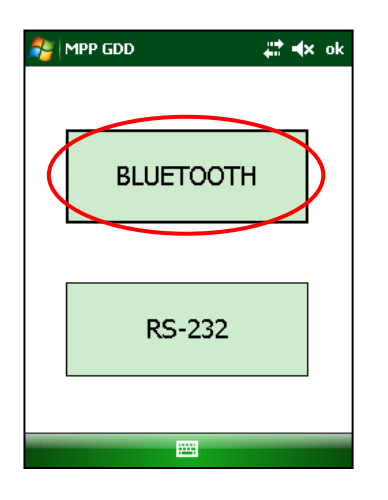

6. Seleccionar el modo **Bluetooth**.

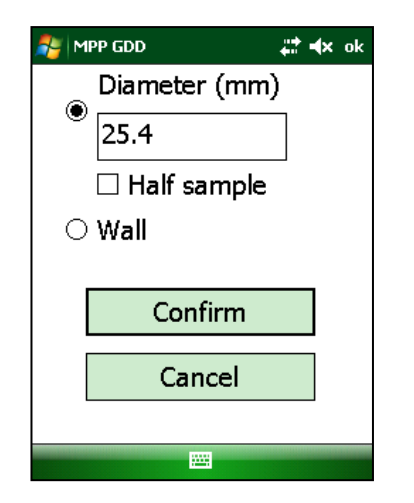

7. Indicar el diametro de la muestra o seleccionnar la opción *"Wall"* para una superficie plana. Presione **Confirm**.

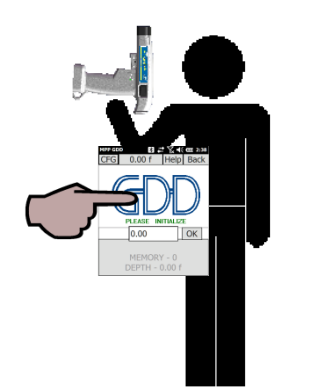

8. Configurar los diferentes parámetros según el modo de utilización elegido (ver **Sección 10 – Configuración de los parámetros** y **Sección 11 – Toma de medidas**). Una vez la configuración terminada, volver a la pantalla del logotipo GDD, alejar la sonda de todo material conductor o magnético e inicializarlo pulsando en el logotipo GDD.

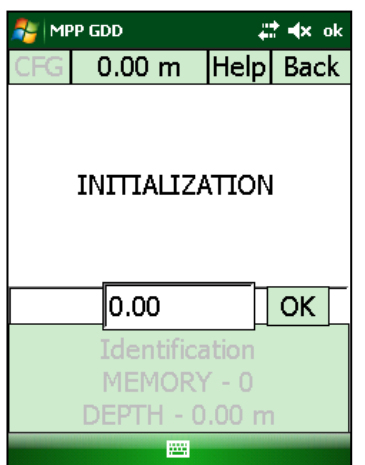

9. El mensaje **INITIALIZATION** parpadeará durante algunos segundos y desaparecerá. A continuación, la pantalla de lectura aparecerá. Ahora, se puede empezar la toma de lecturas con el modo de lectura elegido (ver **Sección 11 – Toma de medidas**).

#### \*\*\* Si el mensaje **INITIALIZATION** no desaparece, referirse a la **Sección 17 – Resolución de problemas** del presente documento.

#### 8.2 **Manual detallado del usuario – Utilización con cable**

Conectar el cable serie (RS232) entre la sonda MPP y el Archer<sup>2</sup>.

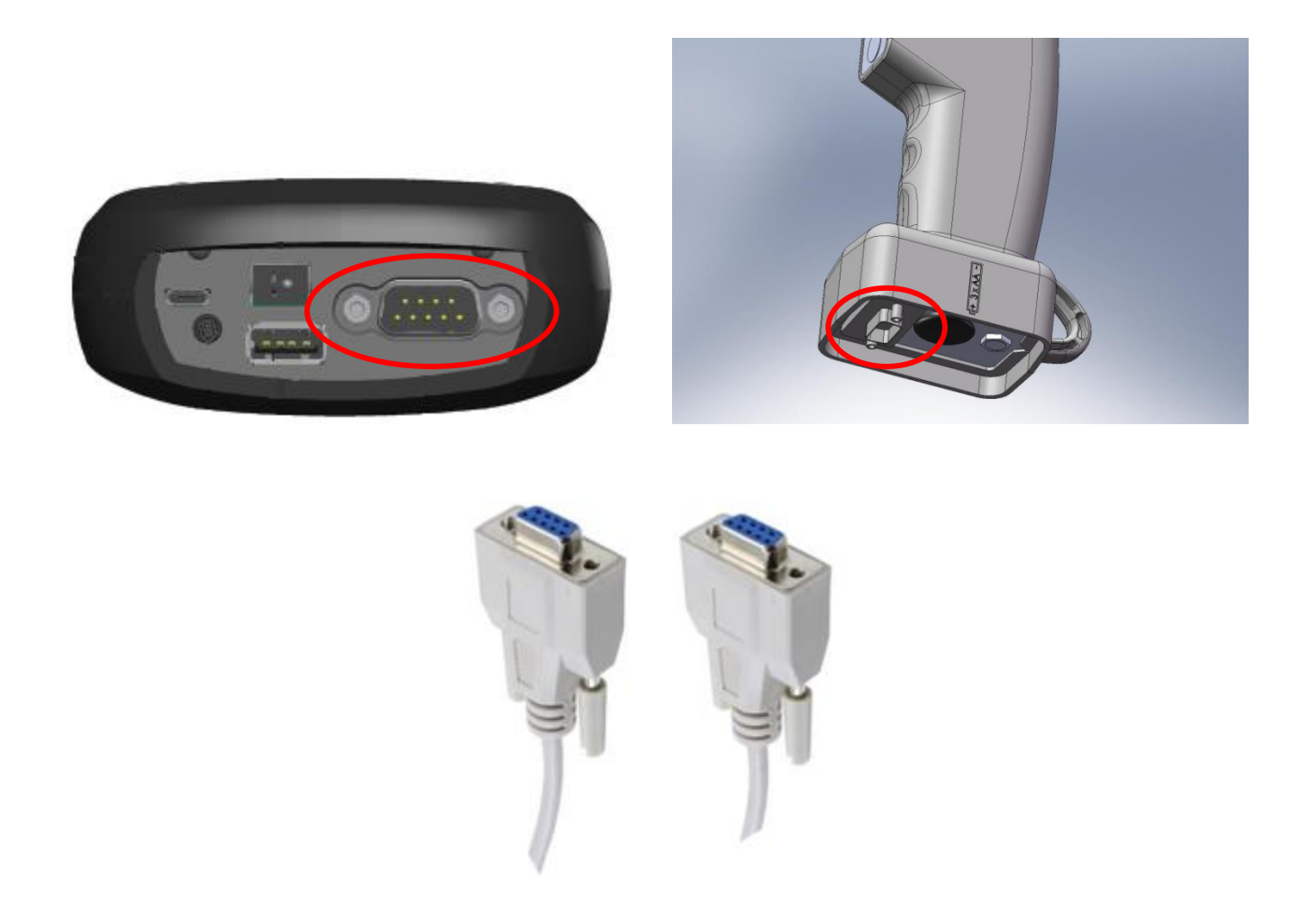

Las etapas de utilización del modo Cable son las mismas que las de la utilización sin cable (**Sección 8.1** – *Manual detallado del usuario – Utilización inalámbrica*) a excepción de las etapas **3** y **7**.

A la etapa **3**, el interruptor CABLE / WIRELESS / PROG debe ser en posición **CABLE**.

A la etapa **7**, seleccionar **RS232**.

## **9. Visualización principal del programa MPP**

La visualización incluye tres secciones: la barra de los menús (**1**), el cuadro de las medidas (**2**) y el cuadro *MEMORY* (**3**).

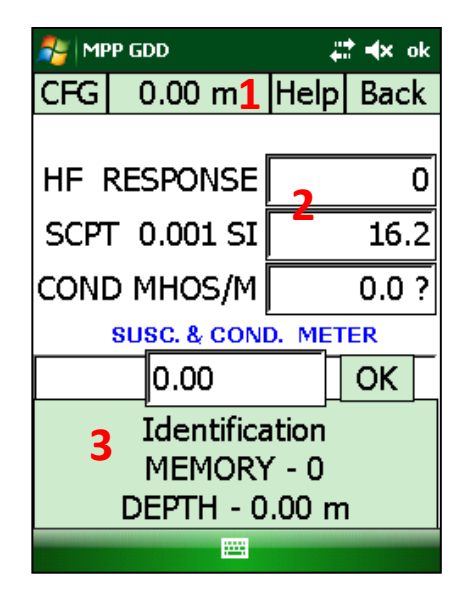

Muchas veces, al segundo la sonda mide tres propiedades físicas que se indican en el cuadro de las medidas:

**HF RESPONSE**: Respuesta del conductor, medida en Hertz (Hz). Se trata de una medida de variación de la alta frecuencia. Su valor crece con la cantidad de material conductor presente en la muestra. Disminuye a medida que crece la distancia entre la sonda y la muestra.

**SCPT 0.001 SI**: La susceptibilidad magnética es una constante (x10-3 ). SI = Sistema Internacional de unidades. Su valor crece con la cantidad de magnetita en la muestra y disminuye con la distancia entre la sonda y la muestra. Es importante tener en cuenta que en presencia o no de un conductor, la sonda MPP-EM2S+ medirá en todo momento la susceptibilidad magnética

**COND MHOS/M**: Conductividad medida en MHOS/M. Su valor es independiente de la cantidad de material conductor en la muestra ("HF RESPONSE") y de la distancia entre la sonda y la muestra.

En la parte baja del cuadro de las medidas, se encuentra un espacio reservado a la identificación de la muestra de perforación (*Identification*). En el cuadro **MEMORY** se indica el número de lecturas registradas y la **DEPTH** (posición a lo largo de la muestra de perforación) de la próxima medida a efectuar.

## **10. Configuración de los parámetros**

La configuración de los parámetros se hace mediante el menú **CFG** de la página principal del programa **MPP**. Los ítems de configuración son **READING, SOUND, REINIT, MEMORY** y **DIAMETER.**

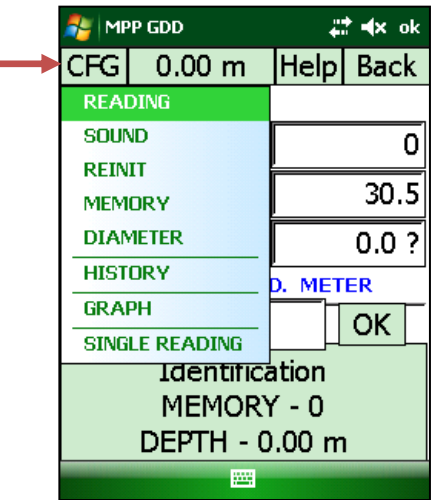

#### **10.1 Página Read**

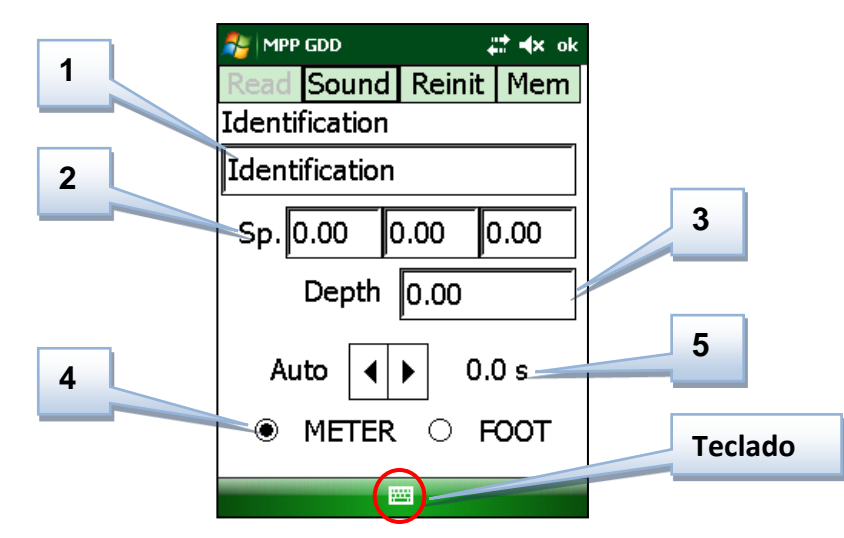

#### **1**: *Identification (*Identificación)

 Este campo permite identificar la serie de lecturas. Para entrar el nombre, basta presionar el icono **Teclado** en la parte baja de la pantalla. Para cerrar el teclado, pulsar de nuevo sobre el icono.

#### **2**: *Sp.* (Espaciado)

Este campo permite determinar a qué intervalo de distancia las lecturas se tomarán sobre la muestra de perforación. Si las lecturas se toman a intervalos regulares, una única entrada es necesaria. Si algunos lugares sobre la muestra de perforación requieren una toma de lecturas más acercada mientras que otros pueden espaciarse más, se podrá configurar hasta tres intervalos diferentes, de ahí las tres casillas. Si todos los puntos de medida son a diferentes intervalos, es posible configurar el intervalo a cada toma de medida manualmente. En ese caso, inscribir 0 en cada una de las tres casillas del campo **Sp.** (Espaciado). *(Sección 11 – Toma de medidas).*

#### **3**: *Depth* (Profundidad)

Este parámetro permite indicar la profundidad inicial que corresponde a la primera lectura tomada sobre la muestra de perforación. La profundidad incrementará más tarde según el espaciamiento seleccionado.

#### **4**: *METER* (Unidad de medida)

 Este campo permite seleccionar la unidad de medida que corresponde al espaciado y la profundidad configurados.

#### **5**: **Frecuencia de muestreo**

 No debe utilizar este parámetro hasta que se desea tomar medidas continuamente sobre la muestra de perforación (ver *Sección 11.2 – Modo continúo*). Permite configurar el intervalo de tiempo que separa dos lecturas.

#### **10.2 Página Sound** (Opción *no disponible con el Archer<sup>2</sup>* )

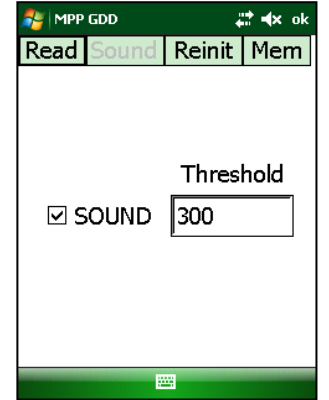

La página **SOUND** permite activar o desactivar la señal sonora que indica la detección de un conductor. Es posible elegir el límite máximo (**HP RESPONSE**) de detección. Para valores HF situados más allá de este límite máximo, se emitirá una señal sonora si se activa la opción **SOUND**. El valor del límite máximo por defecto es **300**.

El símbolo **#** aparece en el cuadro memoria de la página principal del programa cuando se desactiva el sonido.

#### **10.3 Página Reinit**

La inicialización es el proceso que envía los datos a cero.

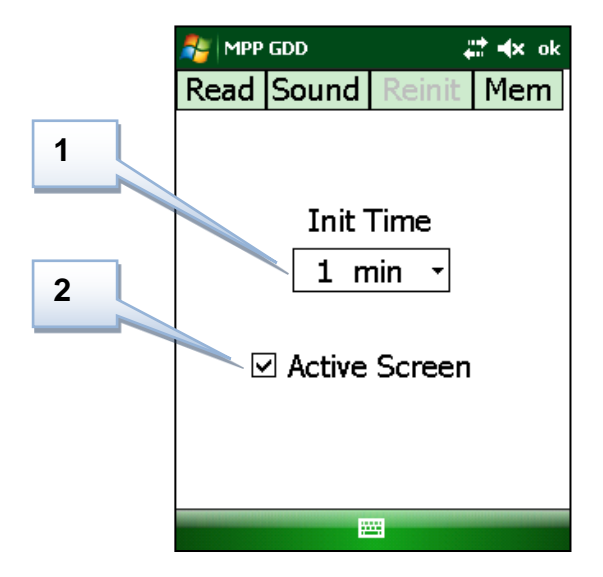

#### **1**: **Tiempo de inicialización**

 Este campo permite configurar el intervalo de tiempo cada vez que el programa pedirá inicializar la sonda. El intervalo por defecto es de un minuto. **Si la sonda no se encendió y una hora antes del principio de la utilización, es mejor volver a inicializar todos los minutos o antes de cada lectura.** Si no, es posible elegir un intervalo de 5, 10 u 15 minutos. El intervalo seleccionado entrará en función después la próxima inicialización.

#### **\*\*\*No es posible de tomar medidas si no inicializó la sonda 30 segundos después de que el programa le pidiera hacerlo.**

#### **2**: **Pantalla activa**

 La desactivación de este campo permite volver al modo táctil de la pantalla no funcional durante la toma de medidas. Se recomienda dejar este campo seleccionado para estar en condiciones de inicializar la sonda cuando el programa lo pide.

#### **10.4 Página MEMORY**

Con el fin de poder transferir las lecturas tomadas a un computador de oficina, un archivo debe obligatoriamente haber sido creado de antemano. Es lo que permite la página MEMORY. Esta configuración se hace después de la toma de las lecturas.

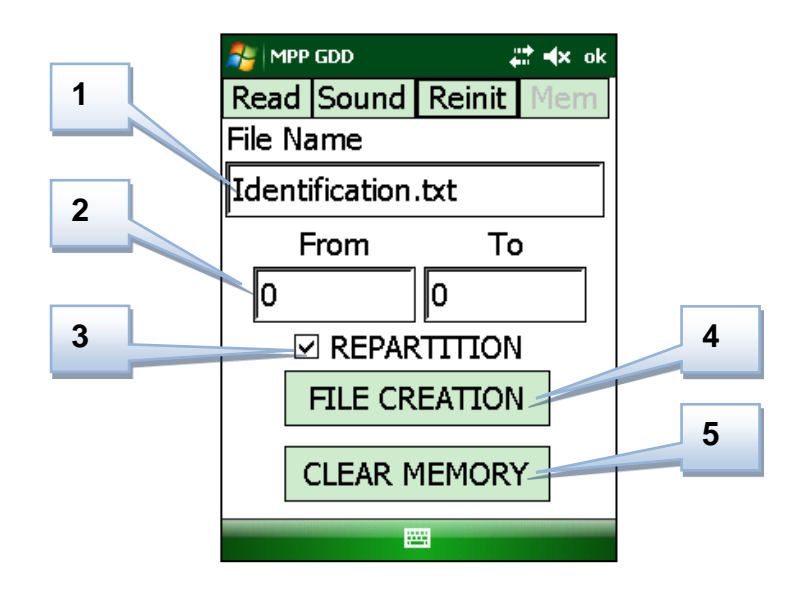

#### **1:** *Identification (*Identificación)

Este campo permite entrar, si no se hizo en la página **Read**, el nombre del archivo que se desea crear. La extensión .txt debe seguir siendo presente en el nombre del archivo.

#### **2**: **Gama de memorias**

Esta gama corresponde a las lecturas que se pusieron en memoria. Por defecto, el intervalo incluirá todas las lecturas. Sin embargo, es posible seleccionar el intervalo con el cual se desea crear un archivo. Se debe tener en cuenta que las cifras corresponden a los números de las memorias y no a la profundidad a la cual corresponde cada lectura. Si el mensaje *Range Error* aparece, comprobar si los números de las memorias entradas existen y son válidos.

#### **3**: **REPARTITION** (Repartición)

La casilla **REPARTITION** se utiliza en modo continuo. Cuando se selecciona, las lecturas tomadas se distribuyen igualmente entre dos posiciones señaladas (STAMP). Esta función permite convertir fácilmente los datos en forma gráfica. Utilizar esta casilla en modo manual podría causar posiciones erróneas en el archivo de datos.

#### Instrumentation GDD 2023-07-17 25

#### **4**: *File Explorer* (Crear Archivo)

Este botón permite lanzar la creación del archivo. Antes de presionar el botón *File Explorer*, asegurarse que los campos de identificación y selección de la gama de memorias se configuraron correctamente. Dependiendo de la cantidad de lecturas tomadas, el archivo puede tardar algunos minutos. Si se crea un único archivo después 5 u 6 horas de toma de medidas, el archivo puede tardar hasta 20 minutos para crearse. El mensaje *File Complete* aparecerá cuando se cree el archivo. Ver las imágenes siguientes para encontrar el archivo creado:

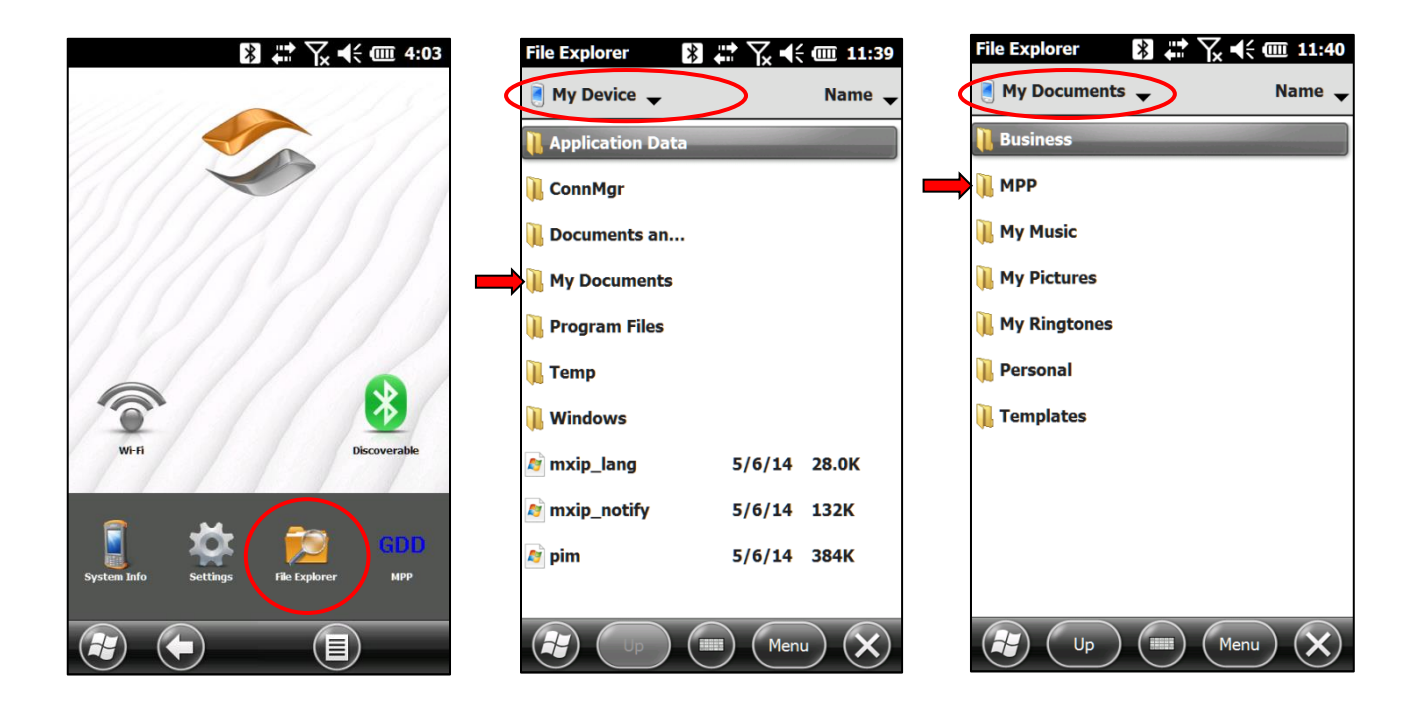

Referirse a la **Sección 12** *– Instalación del programa informático ActiveSync y transferencia de archivos* del presente manual para saber cómo transferir el archivo a una computadora personal.

#### **5**: **Borrar** *Memory*

Este botón permite volver a poner las memorias a cero una vez que se creó el archivo. Antes de apretar este botón, comprobar que el archivo se creó con el fin de no perder ningún dato. Un mensaje que pide confirmar la operación aparece cuando se aprieta este botón. Si las memorias no se borran, las próximas lecturas puestas en memoria se añadirán tras las lecturas ya en memoria.

#### **10.5** *Diameter* (Diámetro)

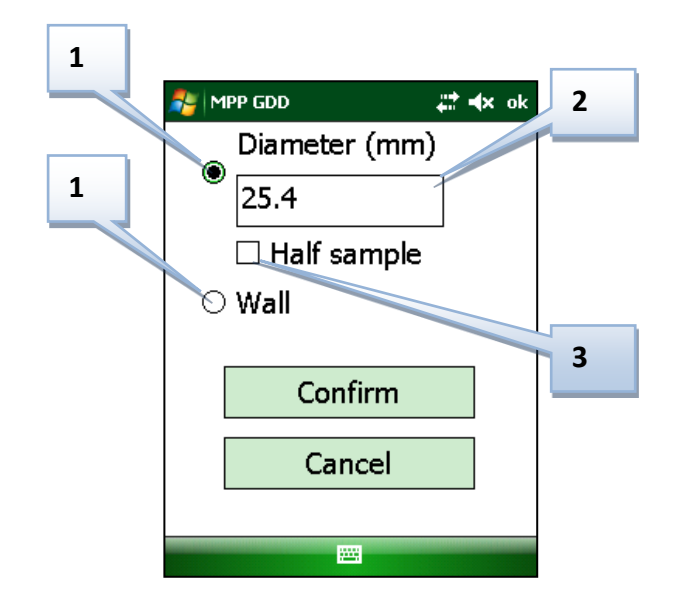

#### **1: Botones** *Diameter* **o** *Wall*

Para tomar lecturas sobre una muestra de perforación, seleccionar la opción *Diameter*. Para una superficie plana, seleccionar la opción *Wall*.

#### **2:** *Diameter* (Diámetro)

Indicar en milímetros el valor del diámetro de la muestra de perforación si la opción *Diameter* está seleccionada.

#### **3:** *Half Sample* (La mitad de una muestra)

Seleccionar esta casilla si la muestra está seccionada en dos.

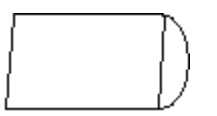

**Mitad de una muestra (***Half Sample***)**

## **11. Toma de medidas**

En esta sección, las configuraciones previas refieren a la *Sección 10 – Configuración de los parámetros.* 

Cuatro modos son disponibles para la toma de medidas con la sonda MPP-EM2S+. Se trata del modo **manual**, del modo **continuo**, del modo **gráfico**, y del modo **lectura única**.

#### **11.1 Modo manual**

Configuraciones previas (página *READ* en el menú de configuración - CFG):

Espaciado, Profundidad, Unidad de medida.

#### Funcionamiento :

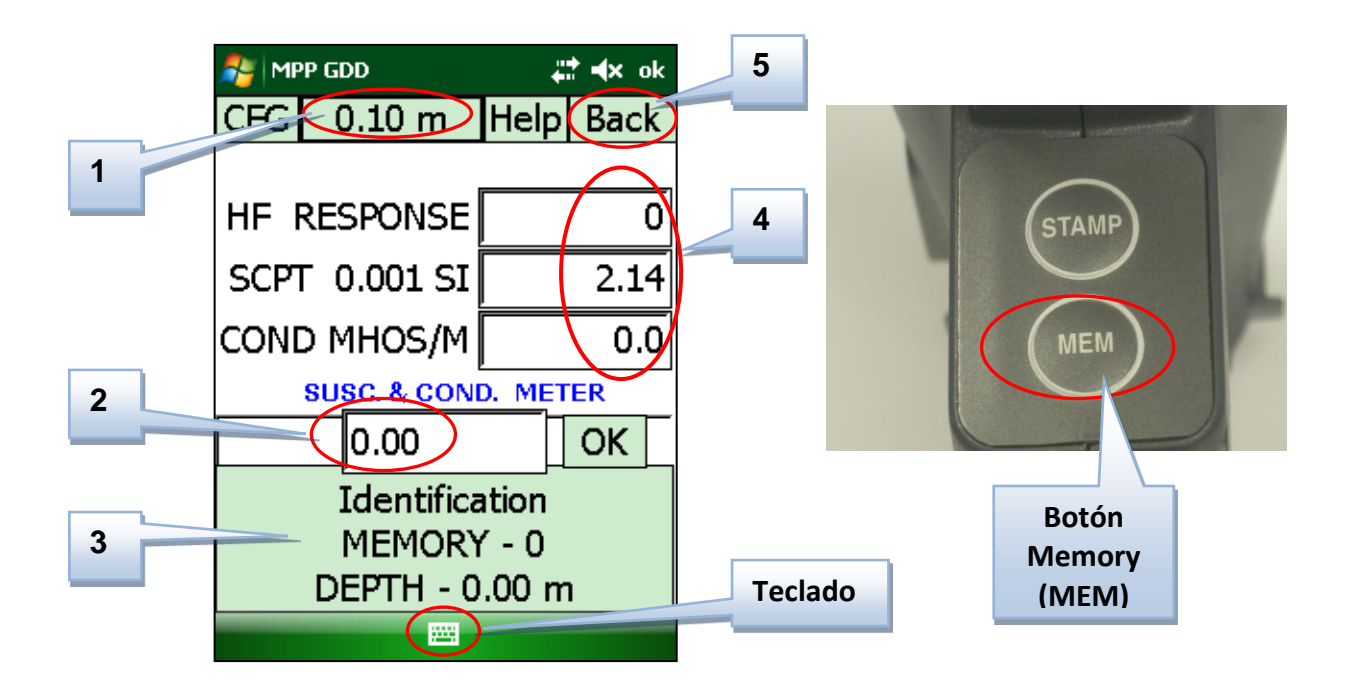

#### **1**: **Botón Espaciado (***Spacing***)**

Este botón indica el espaciado en función. Si se configuraron varios espaciados en las tres casillas del campo Espaciado de la página READ (*Sección 10.1),* es posible pasar de uno a otro presionando este botón.

#### **2**: **Campo Profundidad (***Depth***)**

Este campo indica la próxima profundidad donde la medida debe tomarse. Para intervalos irregulares, es posible entrar manualmente la próxima profundidad en este campo con ayuda del teclado y confirmar apretando el botón OK a la derecha del campo.

#### **3**: **Espaciado** *Memory*

Para poner en memoria los valores medidos, basta con presionar este espacio o apretando el Botón MEM situado sobre la sonda en cada lectura. La profundidad se incrementará automáticamente cada vez que se ponga una medida en memoria según el valor indicado en el botón Espaciado.

#### **4**: **Espaciado Lecturas**

Este espaciado indica los valores medidos. Si algunos valores parecen aumentar sin que se adopten medidas, inicializar la sonda para volver a poner los valores a cero antes de la toma de una medida (deriva de los datos - ver la sección **Advertencias** al principio de este documento). Para mayores detalles sobre la interpretación de los valores medidos, referirse a la Sección 13 del presente manual.

#### **5**: **Botón** *BACK* (Retroceso)

Permite borrar la última lectura registrada. Es posible borrar todas las medidas que tuviera en memoria apretando sucesivamente la tecla *BACK*. Un mensaje que pedirá confirmar la operación aparecerá cada vez.

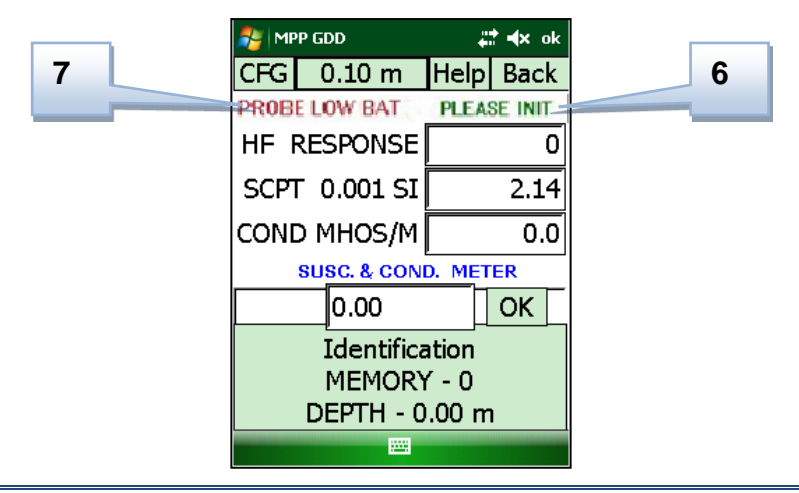

#### **6**: **Mensaje** *PLEASE INIT*

Este mensaje aparece por defecto a cada minuto. Cuando este mensaje aparece, es necesario inicializar nuevamente la sonda. Si después de 30 segundos la sonda no inicializó, el logotipo GDD con la mención PLEASE INITIALIZE aparecerá. La comunicación se restablecerá cuando se efectúe la inicialización (debe presionar en el Espaciado Lecturas del computador Archer2). Es posible cambiar el intervalo de tiempo de la inicialización en la página RÉINIT (ver Sección 10.3). Si no es posible utilizar la sonda cuando vea el logotipo de GDD, debe cerrar el programa y abrirlo de nuevo.

#### **7**: **Mensaje** *PROBE LOW BAT* **(SONDA)**

Este mensaje aparece cuando la carga de las pilas AA de la sonda es insuficiente para que la sonda funcione correctamente. Tras un determinando tiempo, si las pilas no se sustituyen, el Archer<sup>2</sup> perderá la comunicación con la sonda. Solo podrá restablecer está si se sustituyen las pilas. **Si las pilas de la sonda se descargan, los valores medidos por la sonda podrían verse afectado.**

#### Recomendaciones :

- Con el fin de estandarizar las lecturas, asegurarse que el contacto entre el final de la sonda y la muestra sea siempre lo mismo en el momento de la toma de cada medida. De otro modo, obtendrá valores diferentes si repite lecturas con un ángulo diferente o una posición diferente de algunos milímetros sobre la muestra (ver Sección *13 – Interpretación de las lecturas*).
- Crear un archivo después cada serie de medidas (ver Sección *10.4 – Página Memory*).

#### **11.2 Modo continúo**

En este modo, las lecturas son registradas automáticamente según la frecuencia de registro la que necesita (cada 1 segundo, 5 segundos etc.) Marcar diferentes posiciones a lo largo de sus muestras ayudará a obtener gráficos de mejor calidad.

#### Configuraciones previas (página *READ* en el menú de configuración - CFG):

Espaciado, Profundidad, Unidad de medida, Intervalo de tiempo automático.

#### Funcionamiento :

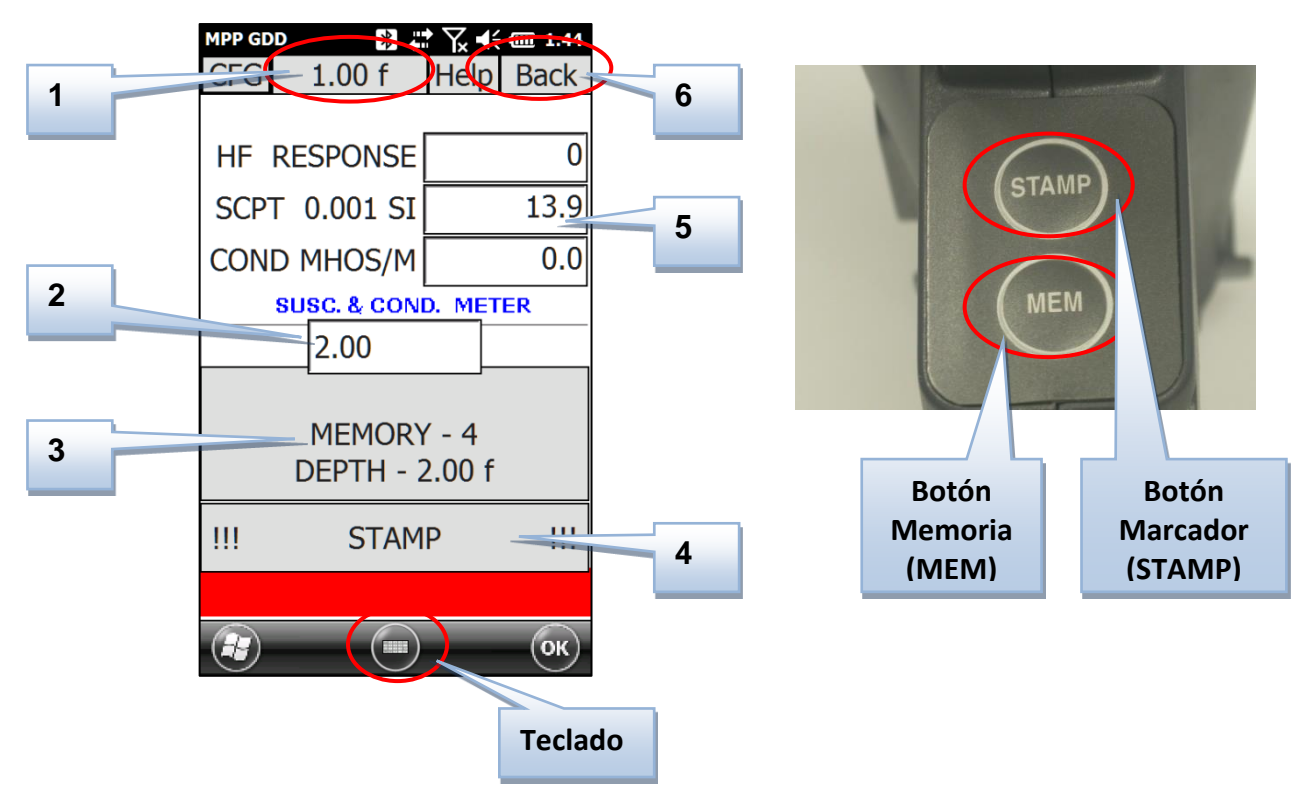

#### **1**: **Botón Espaciado**

Este botón indica el espaciado en función. Si se configuraron varios espaciados en las tres casillas del campo Espaciado de la página READ (Sección 10.1), es posible pasar de uno a otro presionando este botón.

#### **2**: **Campo profundidad**

 Este campo indica la próxima profundidad donde la posición deberá señalarse (botón STAMP). Para intervalos irregulares, es posible entrar manualmente en este campo la próxima profundidad con la ayuda del teclado.

#### **3**: **Espaciado** *MEMORY* (Memoria)

En este modo, la memoria es continuamente activa y toma en memoria las lecturas según el intervalo de tiempo automático configurado. Si el intervalo configurado es de 1 segundo, se pondrá una lectura en memoria a cada segundo. Para activar la puesta en memoria automática, presionar el Espacio MEMORY o apoyar una vez sobre el Botón MEM de la sonda MPP. Cuando la memoria se activa, la barra STAMP pasa al verde en la parte baja de la pantalla y la mención REC aparece con la cantidad de memorias registradas. La desactivación de la puesta en memoria se hace de la misma manera.

#### **4**: **Barra** *STAMP* (Marcador)

La barra STAMP es roja cuando la puesta en memoria no es activa y es verde cuando la puesta en memoria es activa. Presionar esta barra, de la misma manera que apretar el botón STAMP de la sonda MPP, la posición se señalará y una memoria se utilizará para este marcado de posición. De este modo, el marcado de las posiciones permitirá crear el gráfico de los datos una vez los datos transferidos al computador de oficina. Cuando más frecuente es el marcado de las posiciones, más preciso será el gráfico.

#### **5**: **Espacio Lecturas**

Este espacio indica los valores medidos. **En este modo, se recomienda esperar unos 40 minutos para permitir que la sonda se caliente antes de comenzar a tomar lecturas.** Si algunos valores parecen aumentar sin que unas medidas se tomen, inicializar la sonda para volver a poner los valores a cero antes la toma de una medida. Para evitar esta deriva, se recomienda encender la sonda una hora antes la utilización. Para más detalles sobre la interpretación de los valores medidos, referirse a la Sección 13 del presente manual.

#### **6**: **Botón** *BACK* (Retroceso)

Esta opción permite borrar la última lectura registrada. Es posible borrar todas las lecturas que tiene en memoria presionando sucesivamente la tecla BACK. Un mensaje que pedirá confirmar la operación aparecerá cada vez.

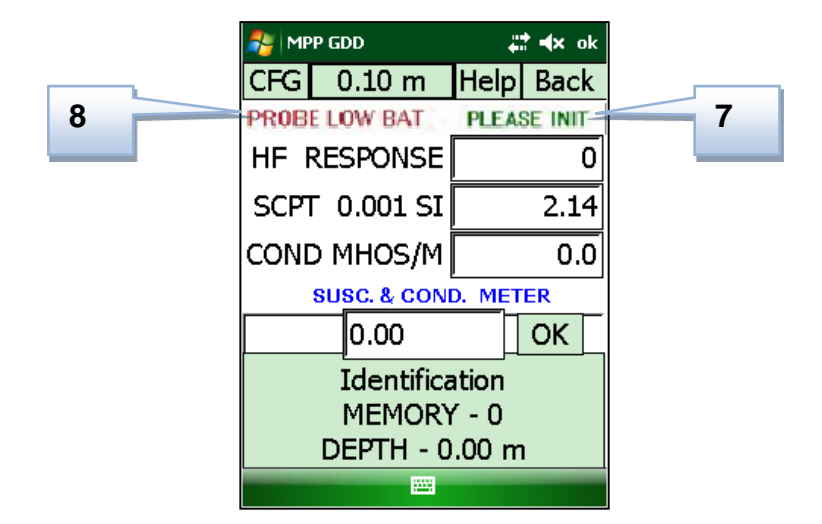

#### **7**: **Mensaje** *PLEASE INIT*

Este mensaje aparece por defecto a cada minuto. Cuando este mensaje aparece, es necesario inicializar nuevamente la sonda. Si después de 30 segundos la sonda no inicializó, el logotipo GDD con la mención PLEASE INITIALIZE aparecerá. La comunicación se restablecerá cuando se efectúe la inicialización (debe presionar en el Espaciado Lecturas del Archer<sup>2</sup>). Es posible cambiar el intervalo de tiempo de la inicialización en la página RÉINIT (ver Sección 10.3). Si no es posible utilizar la sonda cuando vea el logotipo de GDD, debe cerrar el programa y abrirlo de nuevo.

#### **8**: **Mensaje** *PROBE LOW BAT* **(SONDA)**

Este mensaje aparece cuando la carga de las pilas AA de la sonda es insuficiente para que la sonda funcione correctamente. Tras un determinando tiempo, si las pilas no se sustituyen, el Archer<sup>2</sup> perderá la comunicación con la sonda. Solo podrá restablecer está si se sustituyen las pilas. **Si las pilas de la sonda se descargan, los valores medidos por la sonda podrían verse afectado.**

#### Recomendaciones:

- Con el fin de obtener la localización de las lecturas más cerca de la realidad, desplazar la sonda a velocidad constante a lo largo de la muestra de perforación y guardar la misma distancia entre la muestra de perforación y el final de la sonda.
- Si las medidas de conductividad sobre ciertas porciones de sus muestras parecen anormalmente elevadas, verificar si son verdaderos valores de conductividad midiendo de nuevo estas porciones de sus muestras con la sonda más lentamente.
- Crear un archivo después cada serie de medidas (ver Sección *10.4 – Página Memory*).

#### **11.3 Modo gráfico**

El modo gráfico opera según un modo automático de muestreo. Permite visualizar gráficamente e instantáneamente, la continuidad de los valores medidos por la sonda. Las curvas de los valores HF, de la susceptibilidad magnética y de la conductividad se indicarán simultáneamente. **En este modo, no puede grabar datos**.

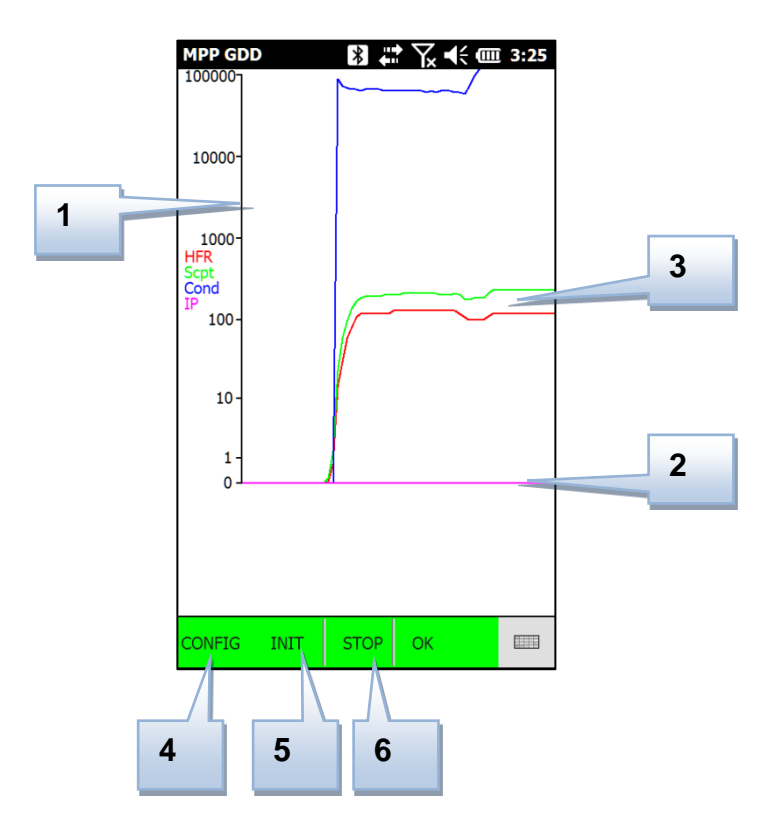

#### **1: Eje vertical**

El eje del Y (ordenada) se presenta con la forma logarítmica (de 0 a 100 000). Las unidades del eje son Hertz o MHOS/M según la curva observada. Para la susceptibilidad magnética, no hay unidades, pero los valores indicados son  $10<sup>3</sup>$  veces más grandes que los valores reales.

#### **2: Eje horizontal**

El eje del X (abscisa) corresponde a una escala de tiempo en el proceso de toma de medidas continua. Podría también interpretarse como una seudo-distancia, en función del desplazamiento de la sonda a lo largo de la muestra de perforación o de los muestreos durante la toma de medidas.

#### **3: Curvas de medidas**

- Respuesta HF: rojo (Hertz)
- Susceptibilidad magnética: verde (10-3 SI)
- Conductividad: azul (Mhos/m)

#### **4 : Botón CONFIG**

Este botón permite acceder a los parámetros configurables del modo gráfico, que son la frecuencia de muestreo, la escala del eje horizontal (x), y el espesor de las líneas.

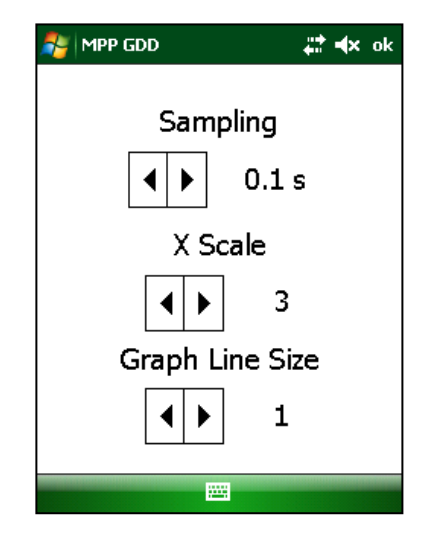

El tipo de muestreo puede variar entre 0.1 y 5 segundos. Por ejemplo, a cada 0.1 segundo, el valor medido por la sonda se inscribirá sobre el gráfico.

El valor seleccionado para la escala del eje horizontal es un valor absoluto (entre 1 y 5) que permite indicar la velocidad del gráfico o sea más lento o más rápido. Cuando más grande es el valor elegido (5 por ejemplo), mayor será la distancia entre cada valor inscrito sobre la pantalla, lo que dará el efecto de un gráfico que pasa más rápidamente a la pantalla. Para una velocidad de visualización del gráfico más lenta, elegir un valor más escaso. Una densidad de valores más grande cubrirá el mismo intervalo horizontal sobre la pantalla, lo que dará el efecto de un gráfico que pasa más lentamente. El valor por defecto es 3. A notar que la elección de la escala X no modifica el gráfico. Se trata simplemente de una opción de visualización.

El espesor de las líneas sobre el gráfico puede ser modificado gracias a este tercer parámetro. El valor por defecto es 1 con un máximo de 5. Simplemente se trata de una opción de visualización.

#### **5: Botón INIT**

Este botón permite inicializar la sonda antes de empezar la toma de las lecturas.

#### **6: Botón START/STOP**

Este botón permite comenzar el trazado de las curvas. La barra en la parte baja de la pantalla pasa al verde cuando se activa el trazado. Para que las curvas indiquen los valores medidos, basta desplazar la sonda sobre las muestras de perforación constantemente, de la misma manera que para el modo continuo. Los valores medidos aparecen instantáneamente a la extremidad derecha de la zona de trazado. Cuando el trazado de las curvas se activa, el botón START se convierte en el botón STOP. Durante la lectura, cuando la señal de inicialización aparece, apuntar la sonda hacia

arriba y apretar el botón INIT. Para registrar las medidas, es necesario presionar el botón MEM (Memoria) de la sonda.

#### **11.4 Modo Lectura Única**

El modo lectura única inicializa la sonda y permite tomar una lectura única. Después de la inicialización de la sonda, tiene 15 segundos para tomar la lectura. Si no la toma durante este tiempo, tiene que inicializar la sonda de nuevo. Los valores obtenidos durante esta lectura se verán sobre la pantalla con una resolución de  $10^{-6}$  SI para las lecturas inferiores a 10 x  $10^{-3}$  SI y se quedarán allá hasta la próxima inicialización de la sonda.

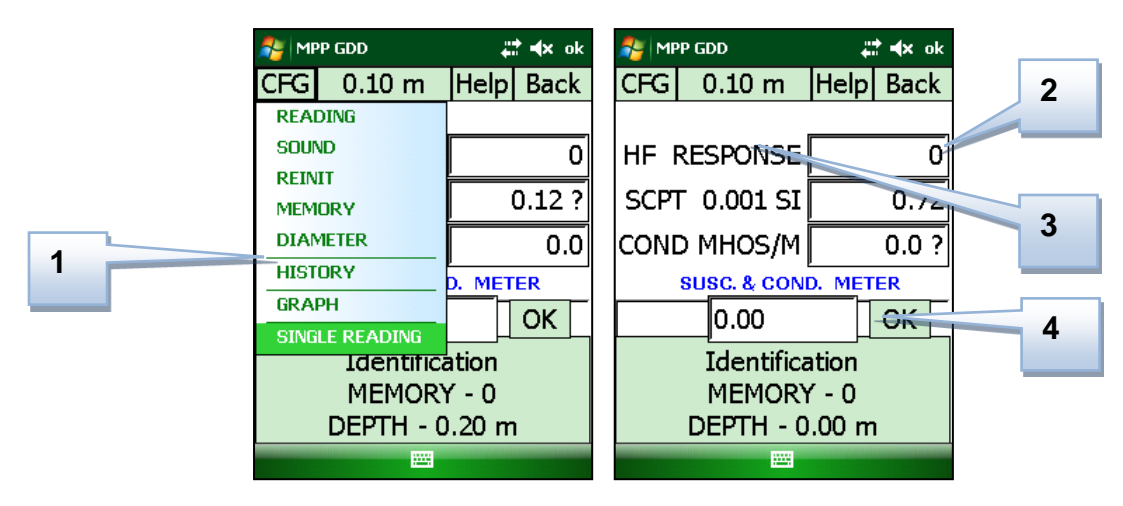

#### **1. Modo Lectura Única**

Hay una marca que aparece al lado de esta opción si el modo Lectura Única está activado.

#### **2. Pantalla**

En este modo, las lecturas no se ven. Si las casillas indican "-----", la sonda está inicializada y lista para tomar una lectura.

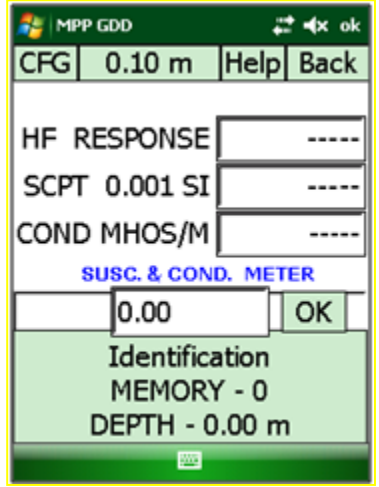

#### **3. Logotipo de GDD o botón de inicialización**

Al presionar el logotipo de GDD o el espacio de lecturas se inicializará la sonda y se iniciará el temporizador de 05 segundos. Al presionar nuevamente el espacio de lecturas reiniciará la sonda y reiniciará el temporizador de 05 segundos.

#### **4. Botón Memoria**

Pulsar sobre el botón MEM de la sonda o sobre el espacio Memory del Archer<sup>2</sup> una primera vez va a inicializar la sonda. Pulsar una segunda vez sobre el botón MEM de la sonda o el espacio Memory del Archer<sup>2</sup> para tomar una lectura, mostrarla a la pantalla y registrarla en memoria. Una señal sonora "*beep*" confirmará que la lectura ha sido tomada.

#### Etapas: cómo utilizar este modo

1. Seleccionar **Single Reading** en el menú CFG para activar este modo.

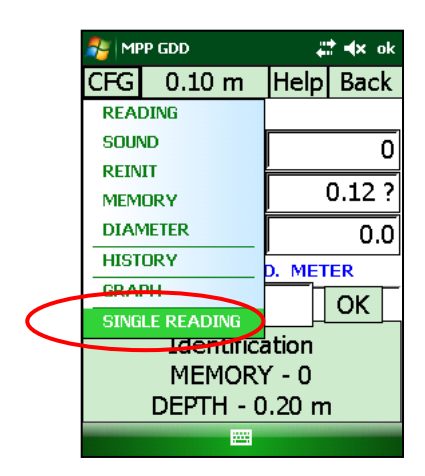

2. Mover la extremidad de la sonda lejos del objeto metálico e inicializarla presionar el logotipo GDD o sobre el botón MEM de la sonda.

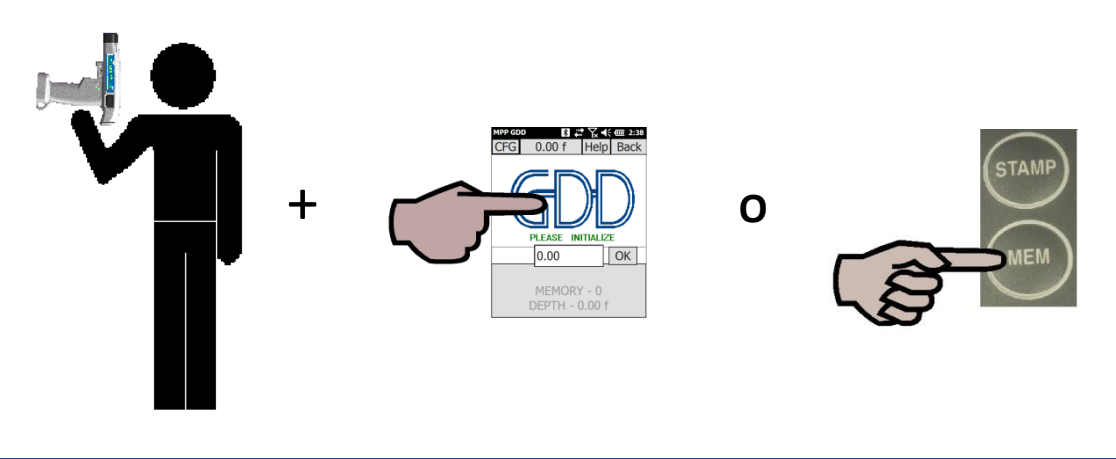

3. Cuando « ----- » aparece, poner la sonda sobre la muestra de perforación y presionar el botón MEM para tomar una lectura.

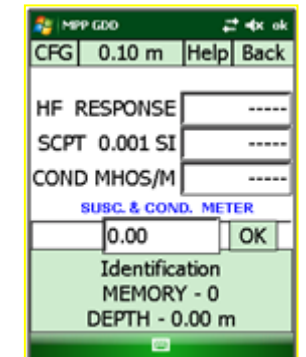

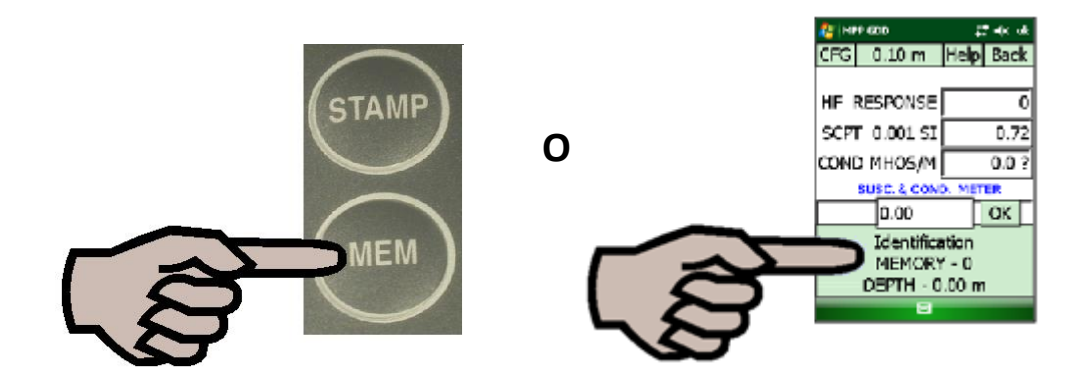

- 4. Repetir los pasos 2 y 3 para tomar más lecturas.
- 5. Cuando está hecho, seleccionar **Single Reading** en el menú CFG para desactivar este modo.

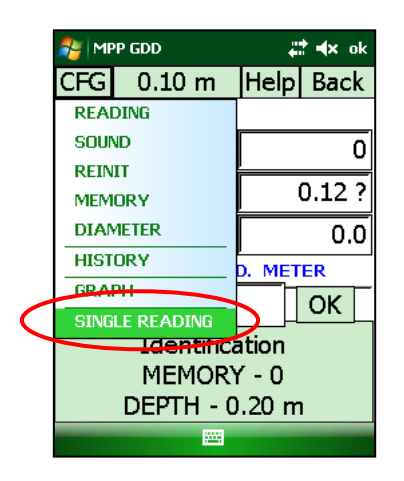

## **12. Instalación del programa informático y transferencia de archivos**

**Al fin de establecer la comunicación entre el Archer<sup>2</sup> y la computadora de oficina, tiene que instalar el programa apropiado de sincronización.** 

Los usuarios de Windows 10, 8, 7 o Vista 64 bits requieren la instalación de *Windows Mobile Device Center* 64 bits mientras que los usuarios de Windows 7 o Vista 32 bits van a necesitar la instalación de Windows Mobile 32 bits. Consulte el documento "*Sync PDA on Windows 10.pdf"* que se encuentra en el CD/Clave USB si tiene problemas con Windows 10.

Si utiliza Windows XP o una versión anterior, instala a *ActiveSync*.

Otra forma de transferir datos entre su Archer<sup>2</sup> y su computadora de oficina es de configurar el PDA como una conexión USB. Consulte las secciones detalladas a continuación.

Es posible descargar los programas gratuitamente desde el sitio Web de Microsoft.

#### **12.1 Instalación de** *ActiveSync*

1. Una vez que ActiveSync está instalado, un icono gris aparecerá en la esquina derecha debajo de la pantalla de la computadora de oficina.

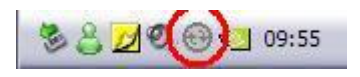

2. Presionar con el botón derecho de su ratón sobre el icono ActiveSync para activar el programa y seleccionar *Connection Settings***…**

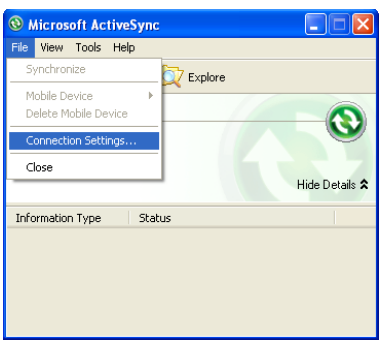

3. Seleccionar *Allow USB connections*.

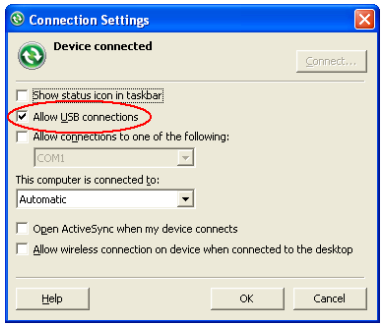

#### **12.2 Instalación y configuración de** *Windows Mobile Device Center*

1. Cuando Windows Mobile Device Center 32 o Vista 64 bits está instalado, presione el icono de *Windows Start Menu* y presione *All Programs* para visualizar todos los programas instalados. Presione Windows Mobile Device Center para iniciar la aplicación.

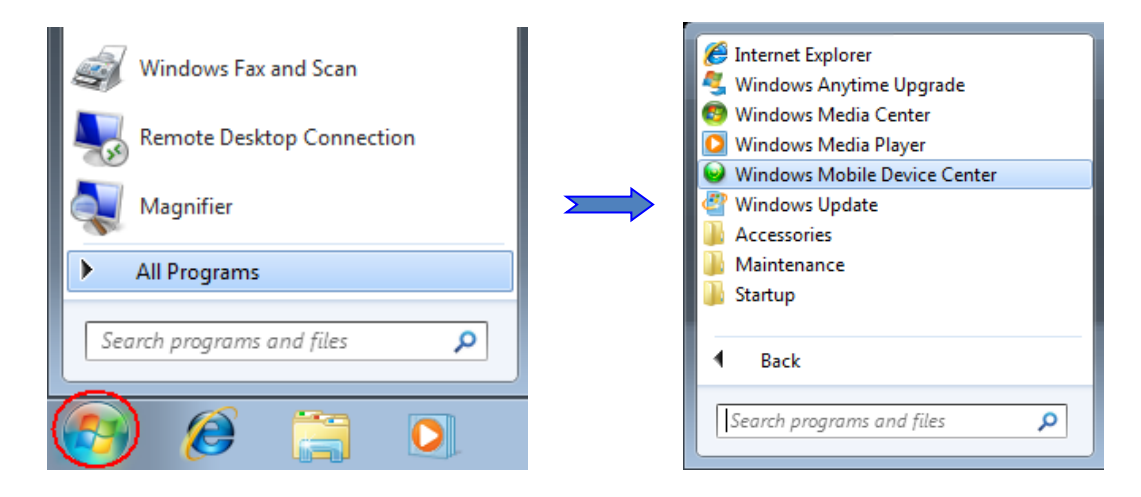

*2.* En la opción *Mobile Device Settings,* presione *Connection settings.*

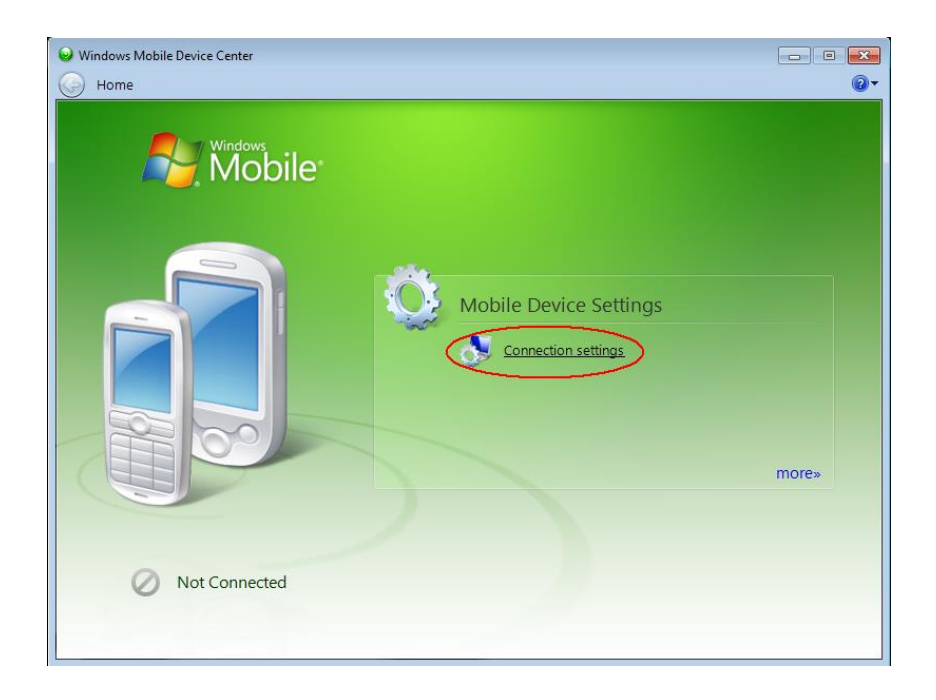

3. Seleccionar *Allow USB connections*.

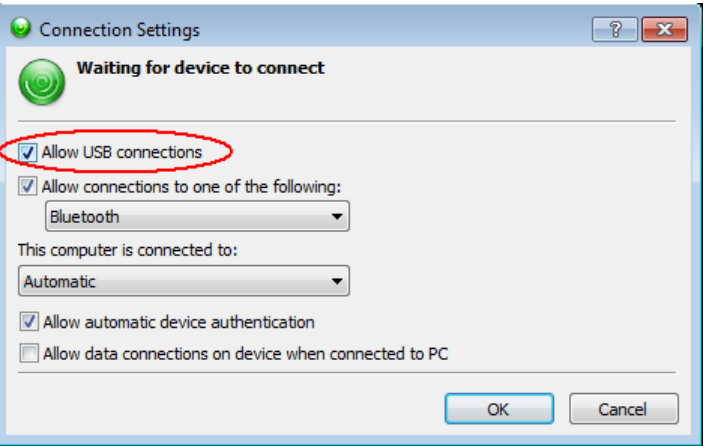

- 4. Para establecer la conexión con la computadora de oficina, conectar el cable Micro USB entre el Archer<sup>2</sup> y la computadora de oficina.
- 5. Encender el Archer<sup>2</sup>.
- 6. La aplicación Windows Mobile Device Center se conectará con el Archer<sup>2</sup>.

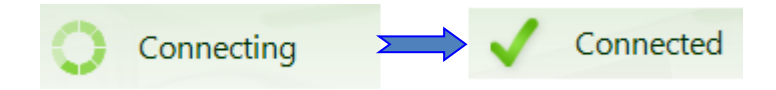

7. Aparece un icono *PCLink* en la barra de título del Archer<sup>2</sup>.

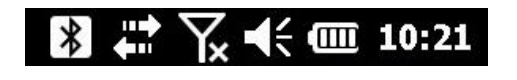

8. Para transferir archivos del Archer<sup>2</sup> a la computadora de oficina, a partir de Windows Mobile Device, haga clic *Connect without setting up your device*.

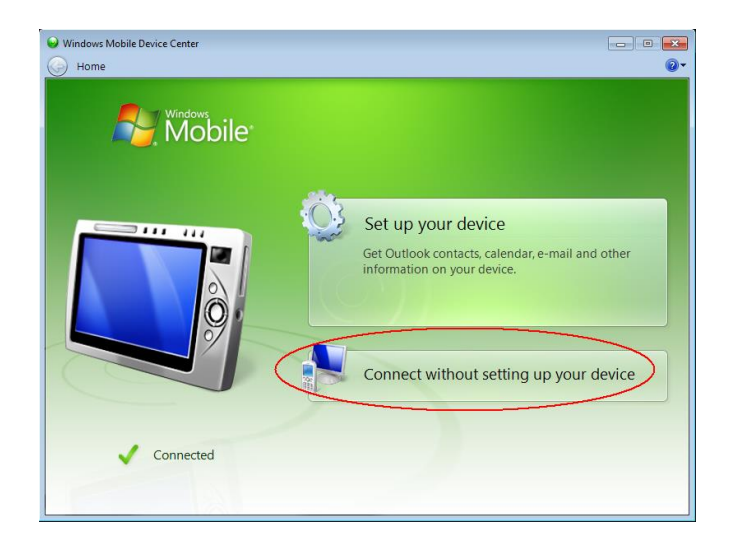

9. Haga clic *Browse the content of your device* debajo la sección *File Management*.

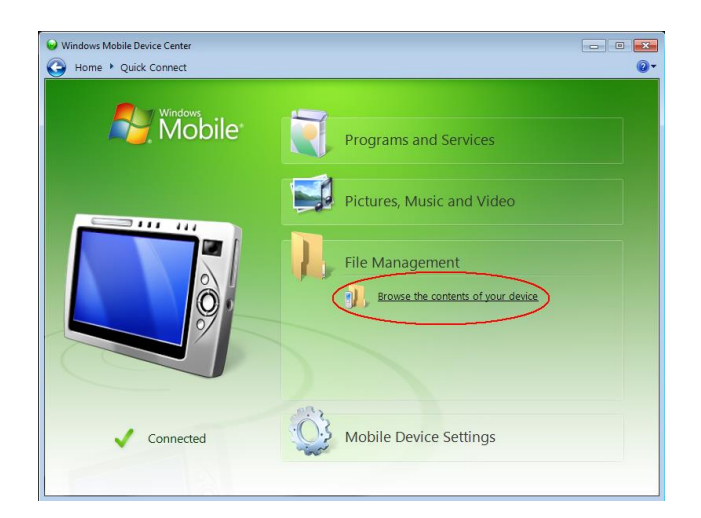

10. Haga doble clic en la tarjeta SD (si es allí donde guardó sus archivos).

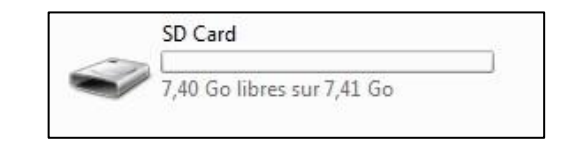

11. Usa la función de arrastrar y soltar; o cortar, copiar y pegar funciones para mover los archivos de su Archer<sup>2</sup> a su computadora de oficina (*desktop*).

El archivo GDD Generic tiene la extensión: File\_Name.gdd El archivo GDD fullwave tiene la extensión: File\_Name.fullwave

#### **12.3 Conectar el Archer<sup>2</sup> con la computadora de oficina (***desktop***)**

1. Encender el Archer<sup>2</sup>.

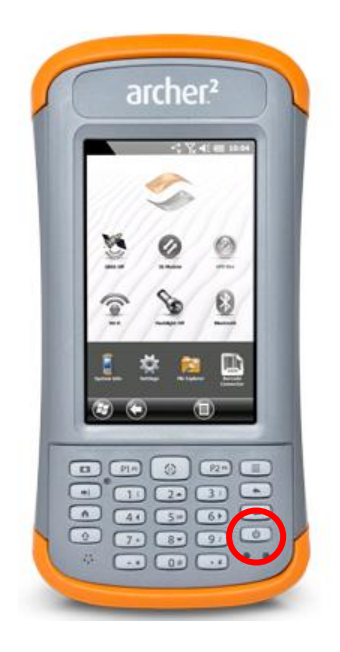

- 2. Conectar el cable USB entre el Archer<sup>2</sup> y la computadora de oficina.
- 3. El icono de *ActiveSync* (o *Windows Mobile Device Center*) ahora aparece en verde.

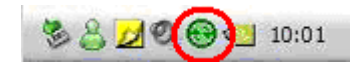

4. El icono *PCLink* aparece sobre la barra de título de la página inicial del Archer<sup>2</sup>.

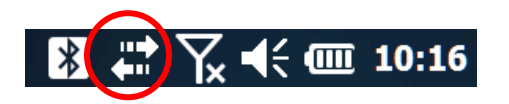

- **12.4 Transferir lo(s) archivo(s) del Archer<sup>2</sup> a la computadora de oficina**
	- 1. Doble-presione sobre el icono (*My Computer*) de la computadora de oficina.

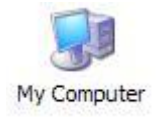

A partir de *Windows Mobile Device Center*, presione (*Connect without setting up your device*).

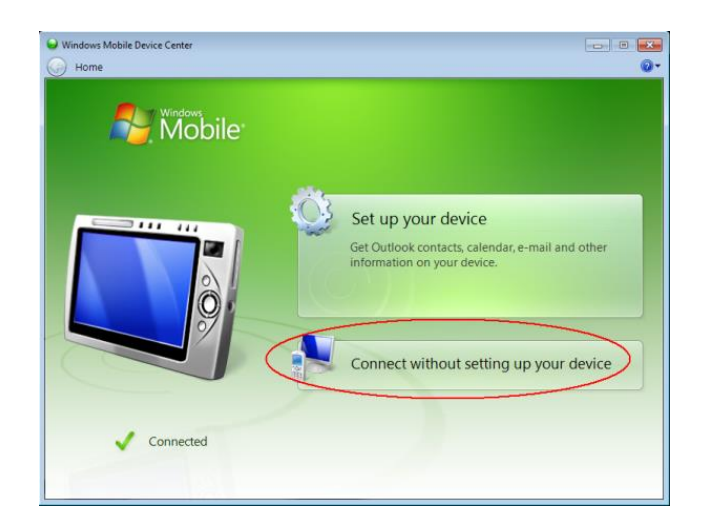

2. Doble-presione sobre el icono (*Mobile Device*).

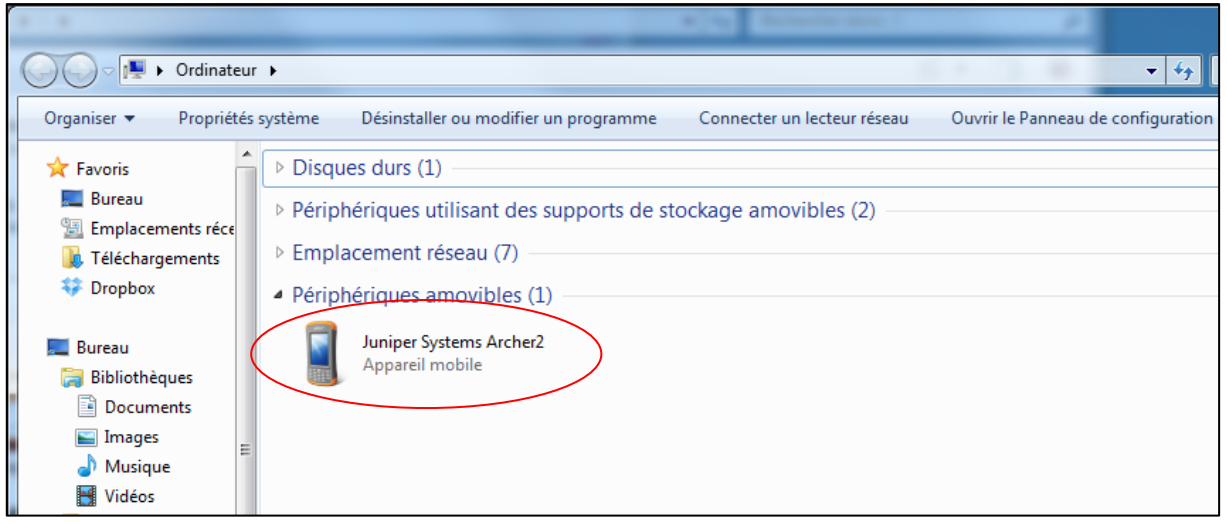

3. Seleccionar el repertorio principal.

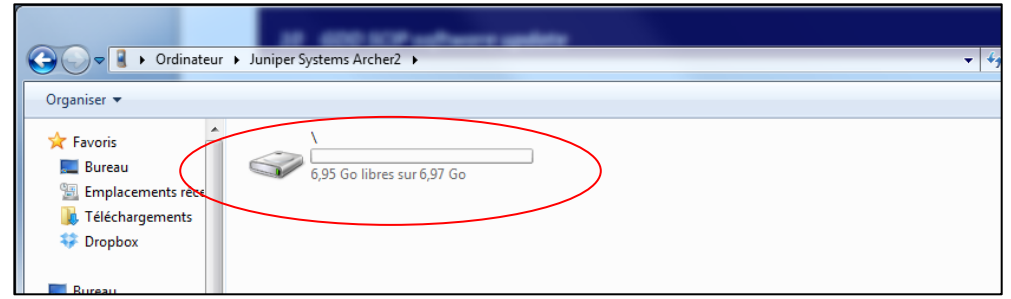

4. Doble-presione el archivo (*My Documents*).

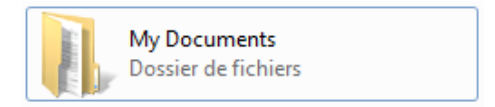

5. Abrir el archivo MPP.

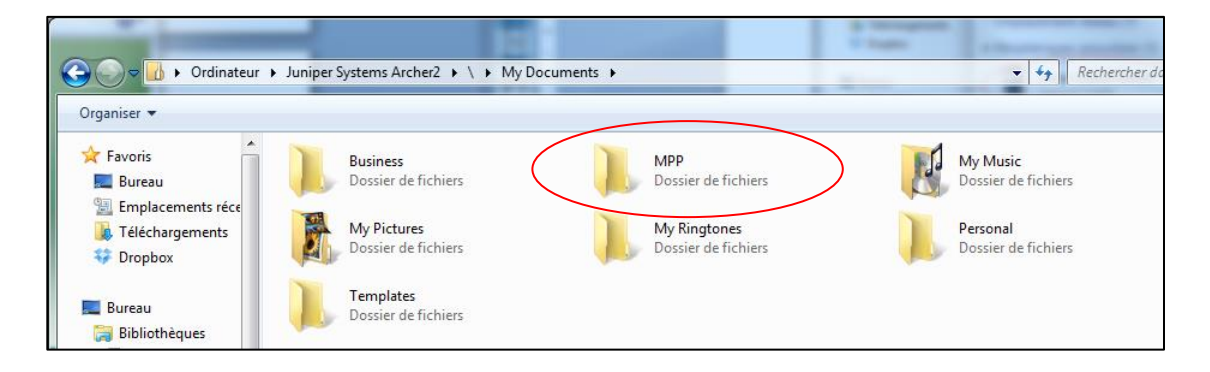

6. Usar las funciones *Drop / Cut* (copiar/pegar) para transferir los archivos del Archer<sup>2</sup> a su computadora de oficina. El archivo de datos se llama : File\_name.txt.

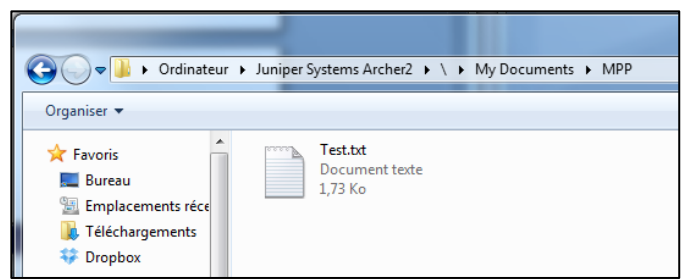

7. Abrir los archivos guardados con *Notepad* o *Excel*.

#### **12.5 Convertir el Archer<sup>2</sup>como un dispositivo USB**

El Archer<sup>2</sup> tiene una ranura para una tarjeta de memoria ubicada en el compartimento de la batería. Para insertar o quitar una tarjeta, siga estos pasos (según la Guía del usuario del Archer<sup>2</sup>):

1) Apague el Archer<sup>2</sup> manteniendo presionado el botón de encendido hasta que aparezca el menú del Botón de encendido y seleccione *Power OFF*. PRECAUCIÓN: apague el Archer<sup>2</sup> antes de extraer la batería. Si extrae la batería sin apagar el Archer<sup>2</sup>, puede dañarlo y / o perder datos.

2) Afloje los tornillos del compartimento de la batería y retire la puerta. La correa de mano permanece unida. PRECAUCIÓN: el Archer<sup>2</sup> no está sellado contra el agua y el polvo cuando la puerta de la batería no está instalada correctamente.

3) Retire la batería.

4) Una imagen en la etiqueta del compartimiento de la batería muestra la ubicación y orientación correcta para la tarjeta SD (ranura a la derecha). Empuje la tarjeta en la ranura para insertarla. Para quitar la tarjeta SD, sáquela.

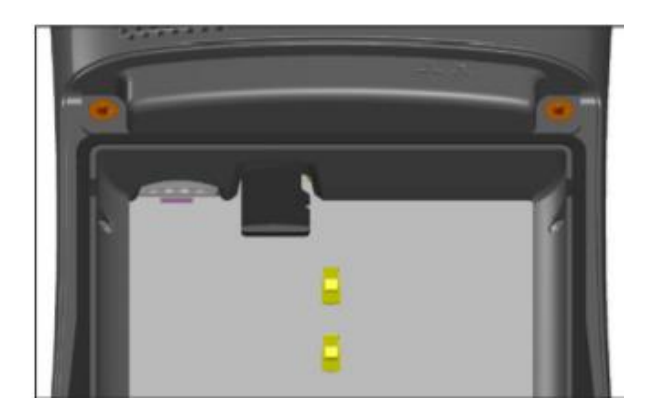

5) Reemplace la batería y coloque la puerta de la batería.

6) Encender el Archer<sup>2</sup>.

Una vez que haya instalado la tarjeta SD, en la pantalla principal del Archer<sup>2</sup>:

- 1. Vaya al menú *Settings*.
- 2. Vaya a la carpeta '' *connections* '' y luego seleccione *''USB to PC option*''.
- 3. Seleccione *''SD Card – use as external drive (Mass Storage)*''.
- 4. Ahora se puede acceder el Archer<sup>2</sup> a partir de Windows File Explorer.

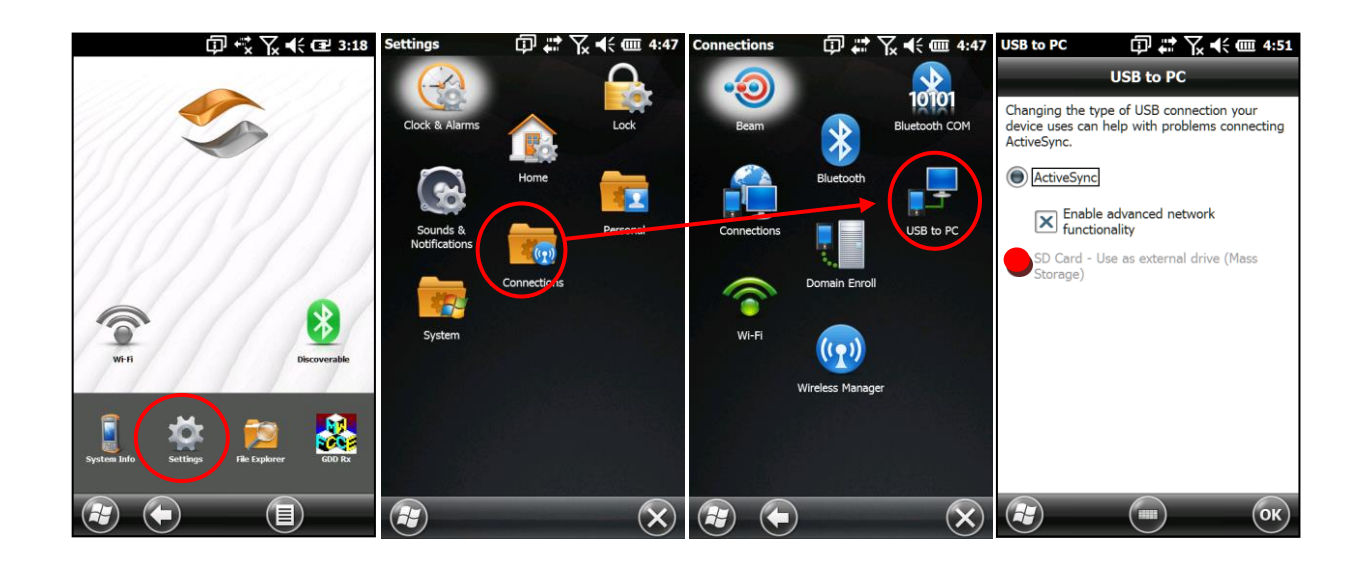

#### **13. Interpretación de las lecturas**

#### **13.1 Distinción HF/Cond**

En el caso de los sulfures conductores: la respuesta HF da una indicación de la cantidad de sulfures. La conductividad (Mohs/m) da una indicación de la calidad de los sulfures. El valor de conductividad de una pequeña hoja de aluminio y aquella de una grande hoja serán similares. Por lo contrario, la *HF RESPONSE* aumentará en función de la superficie de la hoja.

#### **13.2 Significación de las lecturas**

**HF RESPONSE:** el número en esta ventana indica la respuesta del conductor.

**SCPT 0.001 Susceptibilidad magnética:** el número en esta ventana indica la susceptibilidad magnética. Como mencionado anteriormente, es importante anotar que, en presencia de un conductor, la sonda medirá la susceptibilidad magnética. Cuando la pirrotina se encuentra combinada a una pequeña cantidad de magnetita, o incluso sin magnetita del conjunto, la susceptibilidad magnética se medirá.

**COND MHOS/M EM Conductividad calculada:** el número en esta ventana representa la conductividad. A notar que la presencia de una pequeña cantidad de magnetita en la muestra aumentará el valor de la conductividad medida.

El signo " > " que aparece antes del valor de conductividad indica que la conductividad real es superior a 999999. En este caso, se recomienda medir una segunda vez los puntos señalados por el símbolo > (o cuyo valor es 999999) reinicializando en primer lugar con el fin de asegurarse que no se trata de un error.

#### **13.3 Forma de la muestra y distancia**

Los valores indicados pueden variar en función de la forma de la muestra. Para un contenido equivalente de mineral conductor o/y magnético, más grande será la superficie de contacto, más elevada será la respuesta. Así, la respuesta disminuirá a medida que la distancia entre la sonda y la muestra aumentará.

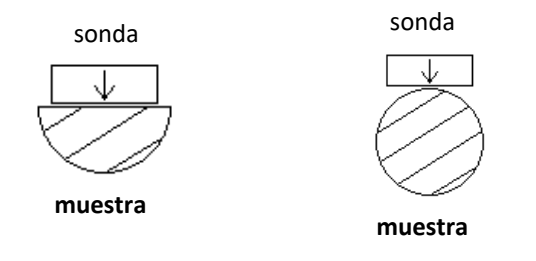

## 14. Recuperación de datos y del programa informático GDD

Si, accidentalmente, el programa informático MPP de GDD se borra de la memoria del Archer<sup>2</sup>, es posible recuperar el programa informático con la ayuda del CD-ROM/Clave USB *MPP Utilities* para la sonda MPP.

Para eso, utilizar el procedimiento descrito a la Sección 15 – Instalación de las actualizaciones del programa informático, utilizando el CD-ROM/Clave USB *MPP Utilities* mejor que el archivo localizado en el sitio web de GDD.

Después una reinstalación del programa informático MPP, es posible que no aparezca en el menú principal *Start*. Para hacerlo reaparecer, seleccionar *Settings*, luego pulsar sobre el icono *Menus*. En la lista de los programas, encontrará **MPP** y luego seleccionarlo.

#### **15. Instalación de las actualizaciones del programa informático**

- 1. Conectar el cable USB entre el Archer<sup>2</sup> y la computadora de oficina.
- 2. Doble-presione sobre el icono (*My Computer*) de la computadora de oficina.

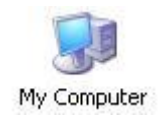

3. Seleccionar el icono (*Mobile Device*).

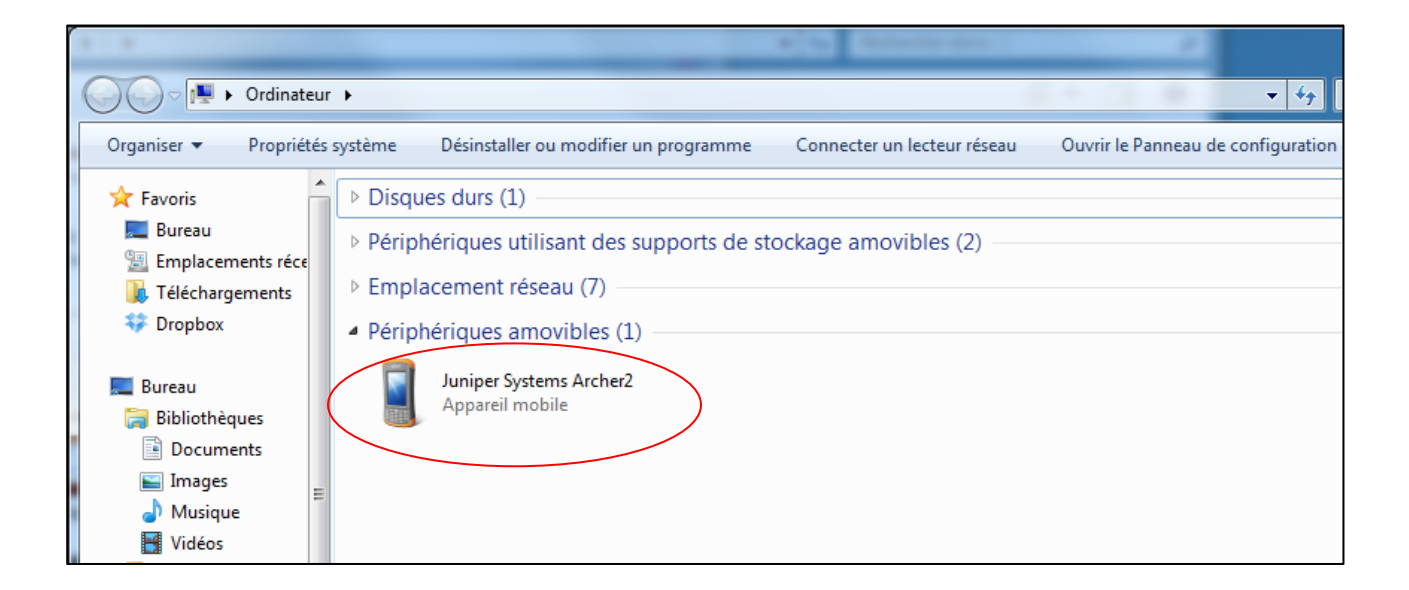

4. Abrir el repertorio principal.

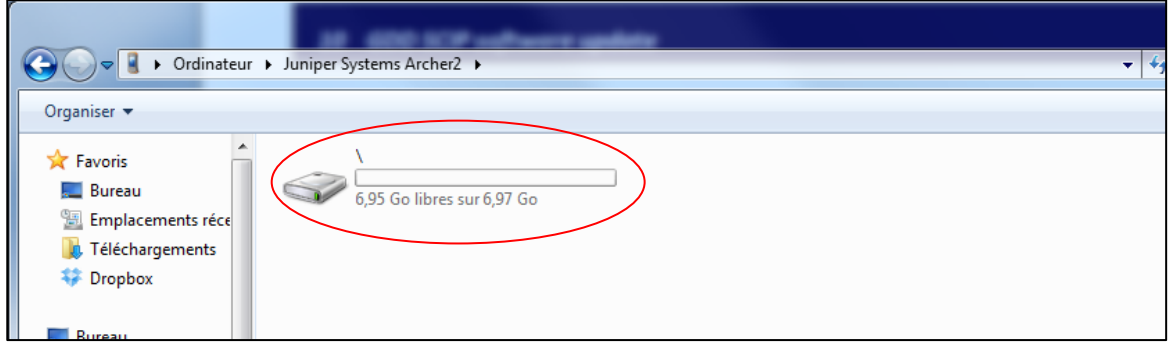

5. Abrir (*Program Files)*.

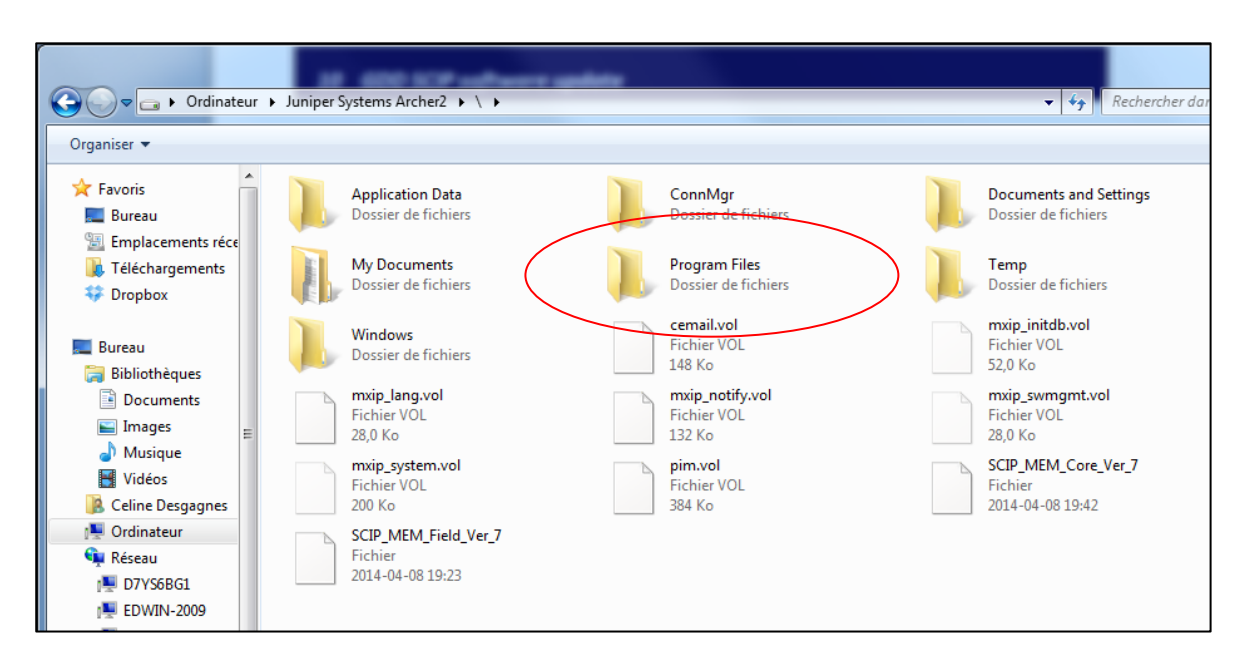

6. El archivo de programa MPP se encuentran en la carpeta GDD.

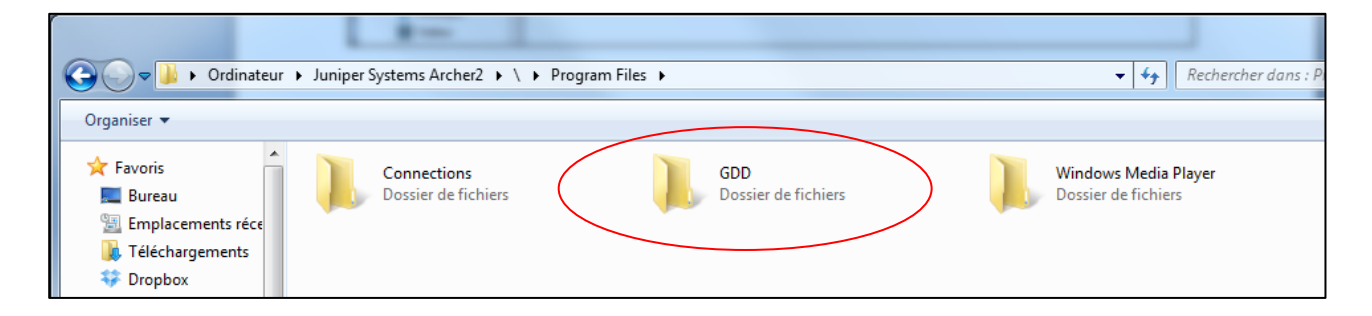

7. Borrar los archivos *BL-830 Config.exe* y *MPP.exe*.

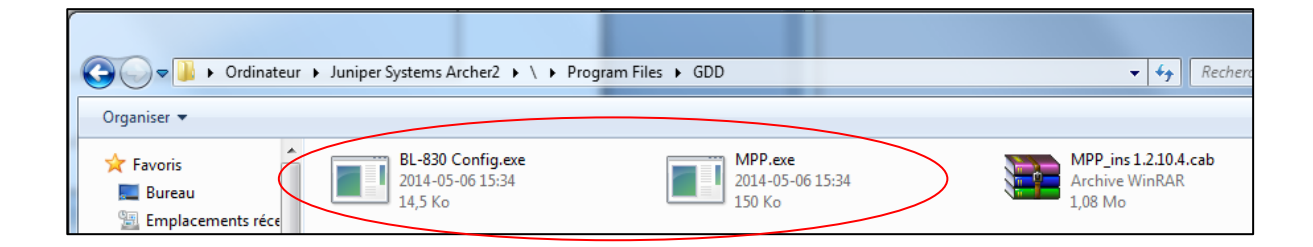

Guardar la versión anterior del archivo **.cab** como copia de seguridad en caso de problema con la nueva versión. Asegurarse que el archivo de la nueva versión del programa MPP tiene un nombre diferente del anterior.

8. Copiar y pegar el archivo del programa **MPP** en la carpeta GDD del Archer<sup>2</sup> .

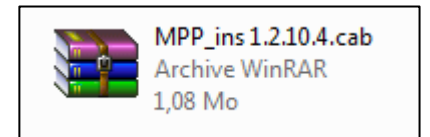

9. Del Archer<sup>2</sup>, abrir **File Explorer**, luego **Program Files**.

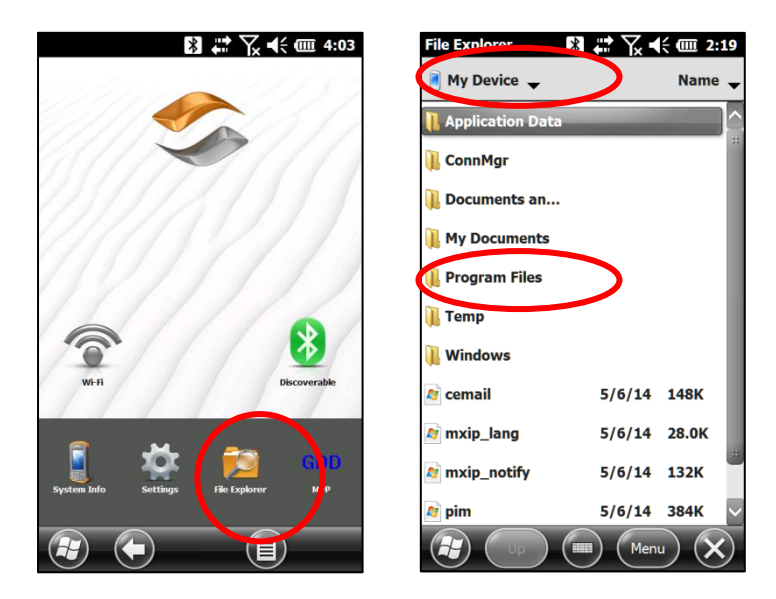

10. Abrir la carpeta GDD et presione sobre el nuevo archivo **MPP\_ins.cab.**

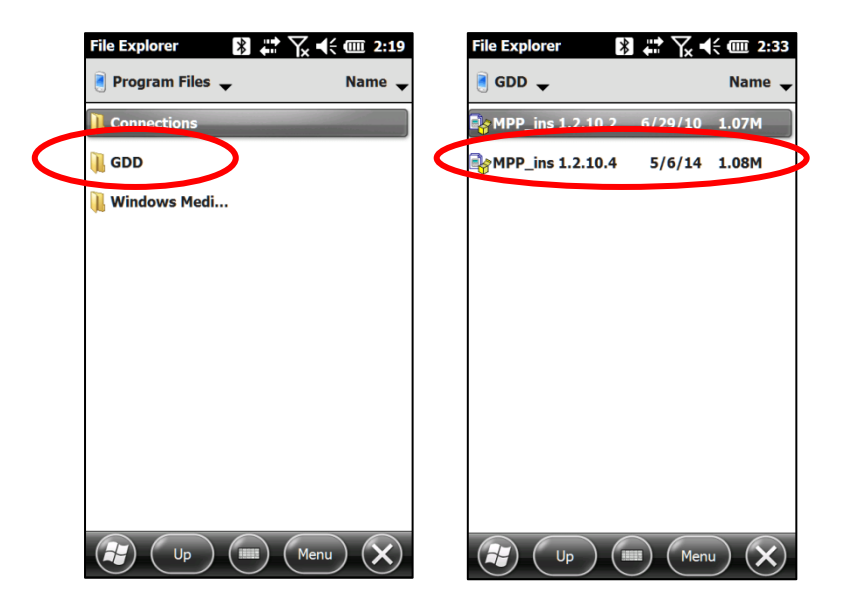

11. Puede aparecer el mensaje que indica la existencia de una versión anterior. Presione **OK** para confirmar la instalación de la nueva versión.

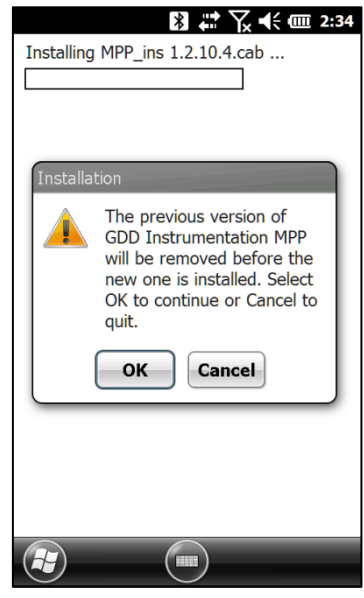

12. Presione **OK** cuando se complete la instalación.

#### **16. Como importar un archivo en Microsoft Excel**

- 1. Abrir Microsoft Excel.
- 2. En la barra de título (herramientas), seleccione *File*, luego *Open.*
- 3. En el campo *Types of files* en la parte baja de la ventana, seleccione *All files* **(\*.\*)**. En el campo *Look in* en la cumbre de la ventana, localizar el archivo de datos. La extensión del archivo es **.txt**. Seleccionar el archivo a abrir y presionar *Open*.
- 4. La ventana *Text Import Wizard – Step 1 of 3* deberia aparecer. Seleccionar *Fixed width* en el espacio *Type of origin data*. Presione *Next* **>**.

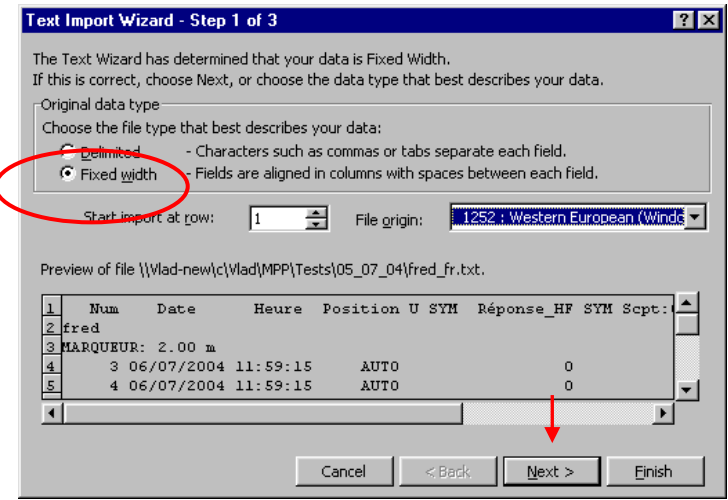

5. La segunda ventana aparece. Asegurarse que une línea de de separación encuadra los encabezamientos siguientes: **U** (posición 35-37), **SYM** (posición 37-41), **SYM** (posición 53-57) y **SYM** (posición 71-75). Presionar *Next* >.

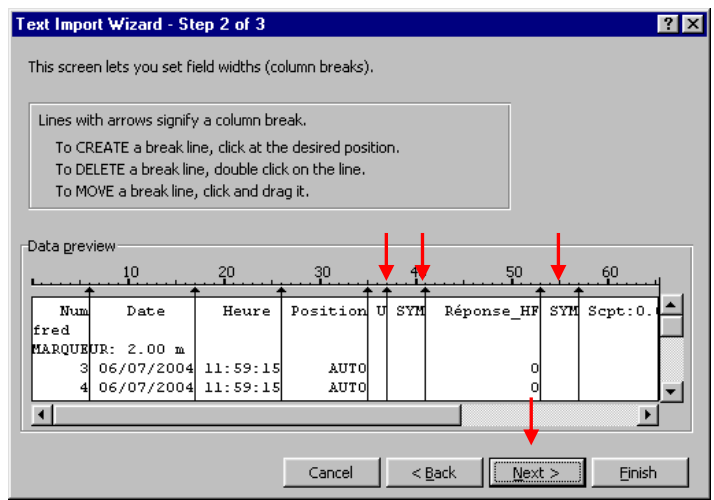

6. A la ventana 3, presionar simplemente *Finish*.

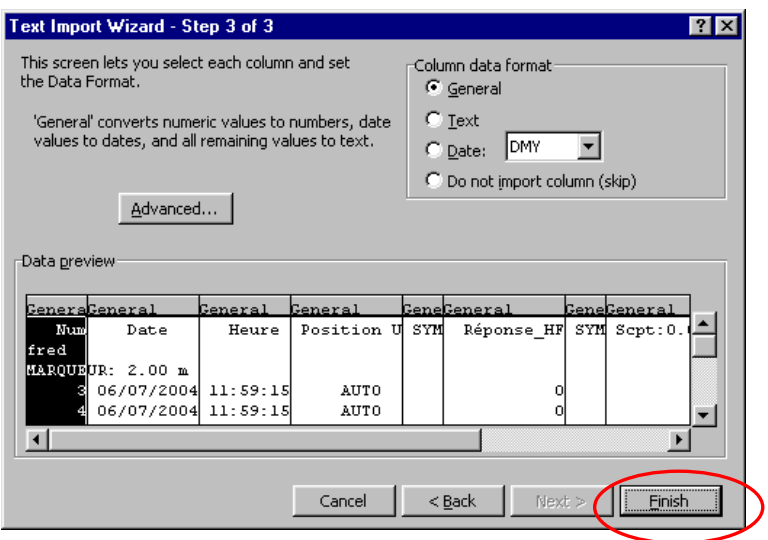

7. Es muy importante a este momento guardar el archivo. En el menú *File*, seleccionar *Save as…* Escoger el archivo donde debe reencontrar el archivo y atribuirle un nombre. Guardar el archivo como siendo de tipo Excel (extensión **.xls**).

![](_page_54_Picture_36.jpeg)

#### **17. Resolución de problemas**

#### **17.1 Errores al comienzo del programa informático MPP.**

#### **Problema:**

En modo **Bluetooth**, un mensaje **COM Error** aparece:

![](_page_55_Picture_4.jpeg)

#### **Soluciones:**

- 
- Comprobar el icono Bluetooth | <sup>8</sup>8: <sup>Off</sup> sobre la página inicial del Archer<sup>2</sup>.

![](_page_55_Picture_8.jpeg)

Si el icono es gris (desactivado), presione para reactivarlo (verde).

![](_page_55_Picture_10.jpeg)

Intentar nuevamente arrancar el programa informático MPP.

- Comprobar si el interruptor **Cable / Wireless / Prog.** está en posición **Wireless** y que la sonda está a **ON**. La posición del interruptor **Cable / Wireless / Prog.** debe elegirse antes de colocar la sonda a **ON**.
- Comprobar si las pilas AA de la sonda son suficientemente cargadas al presionar sobre el botón BI de la sonda. Cuando empieza el programa informático MPP – modo Bluetooth, el módulo intenta conectarse a la sonda. Si las pilas de ésta no tienen una carga suficiente, el módulo no podrá conectar y generará un mensaje de error. El modo Bluetooth necesita más energía que el modo Cable.
- Comprobar si un vínculo de asociación Bluetooth se estableció de antemano entre el módulo y la sonda. (Ver **Sección 17.3 – Vínculo Bluetooth**).

#### **Problema** :

Durante la inicialización, la mención **INITIALIZATION** parpadea y permanece en pantalla después.

![](_page_56_Picture_5.jpeg)

#### **Soluciones:**

- En modo de utilización con cable, verificar si el cable RS-232 está correctamente conectado entre el Archer<sup>2</sup> y la sonda. Asegurarse que el testigo luminoso verde sobre el cable adaptador USB-*série* es encendido. Si no es el caso, ponerse en contacto con el soporte técnico de Instrumentation GDD
- En modo de utilización con cable, si la opción Bluetooth es también disponible, verificar si el interruptor **Cable / Wireless / Prog.** de la sonda está en posición **Cable**. La posición del interruptor **Cable / Wireless / Prog.** debe elegirse antes de poner la sonda a **ON.**
- En modo de utilización inalámbrico (Bluetooth), comprobar que el cable RS-232 no se conecta entre la sonda y el Archer<sup>2</sup>.

 En modo de utilización inalámbrico (Bluetooth), comprobar si el puerto de entrada *(Incoming port (COM1 a COM9))* se ha configurado en la sección *COM Ports* de las configuraciones Bluetooth del Archer<sup>2</sup>. Este puerto de entrada podría estar en conflicto con el puerto utilizado por su sonda MPP.

![](_page_57_Picture_1.jpeg)

- Comprobar si la sonda está **ON**.
- Comprobar si las pilas AA de la sonda son suficientemente cargadas. La operación de inicialización requiere mucha energía. Si la carga de las pilas no es suficiente, el programa informático no podrá inicializarse.

#### **17.2 Errores durante la toma de lecturas**

#### **Problema** :

Después de la inicialización, las lecturas parecen aumentar continuamente sin que unas medidas de unas muestras se efectúen.

![](_page_57_Picture_7.jpeg)

#### **Soluciones :**

- Tal como mencionado en la advertencia de la primera página del presente manual, se sugiere fuertemente dejar funcionar la sonda durante 1 hora antes del comienzo de la toma de medidas para asegurar unas lecturas estables.
- Si es imposible esperar una hora antes de la toma de las medidas, reinicializar frecuentemente la sonda (ver **Sección 10.3 – Inicialización**)

#### **Problema :**

La mención **NO COMMUNICATION** aparece durante la operación.

![](_page_59_Picture_79.jpeg)

#### **Soluciones :**

- Intentar nuevamente inicializar la sonda apuntándola en el aire y presionando la pantalla donde aparece el mensaje **No Communication**.
	- Si el mensaje se queda en la pantalla, verificar que el interruptor **Cable / Wireless / Prog.** no se desplazó por inadvertencia. Verificar también que la sonda no se haya apagada inoportunamente.
	- Verificar si las pilas AA de la sonda son suficientemente cargadas. Es importante quedar atento a las indicaciones que aparecerán en la pantalla del PDA. Algunos mensajes podrían aparecer. El mensaje **PROBE LOW BAT** significa que las pilas AA de la sonda son suficientemente descargadas para dar unas lecturas erróneas. Después de un tiempo corto, si las pilas no se reemplazan, el mensaje **No Communication** aparecerá. Es importante cerrar el programa informático MPP antes de apagar la sonda.

#### **Problema** :

La pantalla no responde, no pasa nada en un momento corto, o el icono vuelve sin parar desde más de un minuto.

![](_page_60_Figure_2.jpeg)

#### **Soluciones :**

- Si el icono vuelve sin parar después de la creación de un archivo **(Sección 10.4)**, es normal. Todo depende del tamaño de los datos, el archivo puede tomar hasta 15 u 20 minutos para crearse.
- Cuando el Archer<sup>2</sup> no responder, presionar y mantener hundido el botón POWER hasta que el menú *Power Button* aparezca. Presione *Reset*. Esta situación puede ocurrir cuando la sonda se ha apagado o que perdió la carga de sus pilas mientras el programa MPP estaba aún en función. El **Reset** del Archer<sup>2</sup> no borrará los datos registrados.

![](_page_60_Picture_6.jpeg)

**Si ninguna de las soluciones sugeridas en la Sección 17 - Resolución de problemas no funciona, contactar el soporte técnico de Instrumentation GDD (ver la Sección 18 - Apoyo técnico).** 

#### **17.3 Vínculo Bluetooth**

Para evitar que el módulo pierda muchos minutos a buscar todas las unidades que tienen una conexión Bluetooth, un vínculo entre la sonda y el módulo se debe establecer antes de cada conexión. **Este vínculo se establece por GDD antes de que el equipamiento se envíe al cliente.** No obstante, es posible que sea necesario restablecerlo nuevamente para algunas razones. Se recomienda realizar las siguientes etapas:

- 1. Poner la sonda a **ON** y poner el interruptor **Cable / Wireless / Prog** en posición **Wireless**.
- 2. Encender el Archer<sup>2</sup>.

![](_page_61_Picture_4.jpeg)

3. Asegúrese de que Bluetooth está activada. Si el icono es gris (desactivado), presione para reactivarlo (verde).

4. Presione el icono Bluetooth de la barra de título.

![](_page_61_Picture_7.jpeg)

5. Presione *Add new device…*

![](_page_62_Picture_0.jpeg)

6. El programa busca los dispositivos Bluetooth en las cercanías. Esta etapa puede tomar algunos segundos.

![](_page_62_Picture_59.jpeg)

7. Seleccionar el nombre de la sonda MPP (MPXXXX) y presione *Next*.

![](_page_62_Picture_60.jpeg)

8. Entrar la contraseña 1234 y presione *Next*. Presione el icono de teclado bajo la página para utilizar el teclado virtual o utilizar el teclado físico del Archer<sup>2</sup>.

![](_page_63_Picture_0.jpeg)

9. Este mensaje puede aparecer para algunos segundos. Presione *Advanced* o esperar que el mensaje desaparezca y presione en el nombre de la sonda MPP.

![](_page_63_Picture_55.jpeg)

10. Seleccionar **(X)** *Serial Port* y presione *Save*.

![](_page_63_Picture_56.jpeg)

11. Seleccionar *COM Ports*.

![](_page_64_Picture_40.jpeg)

12. Presione *New Outgoing Port*.

13. Seleccionar el nombre de la sonda MPP y presione *Next*.

![](_page_64_Picture_41.jpeg)

14. Abrir el menú desplegable *Port*.

![](_page_65_Picture_0.jpeg)

15. Seleccionar el Port *COM9* y presione *Finish*.

16. El nombre de la sonda MPP debería aparecer con la mención *COM9* en su derecha. Presione **OK** para cerrar la ventana.

17. La conexión entra la sonda MPP y el Archer<sup>2</sup> ahora es posible vía Bluetooth.

No dude comunicarse con **Instrumentation GDD** para obtener soporte técnico.

#### **INSTRUMENTATION GDD**

1963 rue Frank-Carrel, suite 203 Québec (Qc), Canadá G1N 2E6

Tel.: + 1 (418) 478-5469

Correo: info@gddinstruments.com

Todas las sondas MPP de GDD que se dañen durante el periodo que están bajo garantía o a contrato de mantenimiento serán, a petición, reemplazados sin costo por la duración de las reparaciones, a la excepción de los costos de transporte. Este servicio depende de la disponibilidad de los instrumentos, pero hasta ahora siempre hemos logrado este compromiso.

Impreso en Canada en 2023

*Versión: manual-MPP-Archer2\_2023-07-17\_ES*

#### **Anexo 1: Ejemplo de archivo de datos transferidos**

![](_page_66_Picture_302.jpeg)

Instrumentation GDD 2023-07-17 67

![](_page_67_Picture_510.jpeg)

Por defecto, las lecturas se distribuirán también entre los marcadores (la casilla Repartición de la página Memory del programa MPP debe seleccionarse). Es por eso que es importante guardar una velocidad de desplazamiento constante.

En este caso, el símbolo **? (SYM)** significa que la sonda no puede medir de manera precisa la conductividad o la susceptibilidad de la muestra. Este problema puede llegar cuando el valor de la conductividad es muy bajo (cerca de 0).

**Anexo 2: Gráficos obtenidos en modo manual y continuo**

![](_page_68_Figure_0.jpeg)

![](_page_68_Figure_1.jpeg)